# Dell™ Latitude™ ATG E6400 Postavljanje i kratki priručnik uputa

Ovaj priručnik pruža pregled značajki, specifikacije i brzo postavljanje, softver i informacije o rješavanju problema na vašem računalu. Više informacija o operativnom sustavu, uređajima i tehnologijama, potražite u Tehnološkom priručniku za Dell na support.dell.com.

Model PP27L

## Napomene, obavijesti i mjere opreza

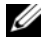

**ZA NAPOMENA:** NAPOMENA ukazuje na važne informacije koje vam pomažu da koristite svoje računalo na bolji način.

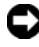

**C**OBAVIJEST: OBAVIJEST označava moguće oštećenje hardvera ili gubitak podataka i govori vam kako izbjeći neki problem.

OPREZ: OPREZ označava moguće oštećenje imovine, osobne ozljede ili smrt.

#### Napomena o proizvodu Macrovision

Ovaj proizvod uključuje tehnologiju zaštićenu autorskim pravima koja je zaštićena metodom odštetnog zahtjeva na temelju određenih patenata u SAD-u i ostalih prava intelektualnog vlasništva koja posjeduje poduzeće Macrovision Corporation i ostali vlasnici prava. Upotreba ove tehnologije zaštićene autorskim pravom mora biti odobena od tvrtke Macrovision Corporation i namijenjena je samo za kućnu i ostale ograničene upotrebe osim ako je upotreba dozvoljena od strane tvrtke Macrovision Corporation. Povratni inženjering te rastavljanje proizvoda strogo su zabranjeni.

Bilo kakvo umnožavanje bez pismene dozvole tvrtke Dell Inc. strogo je zabranjeno.

Zaštitni znakovi koji se koriste: Dell, DellConnect, Latitude, Wi-Fi Catcher, ExpressCharge, Dell MediaDirect, i DELL logotip su zaštitni znakovi tvrtke Dell Inc.; Bluetooth je registriran zaštitni znak tvrtke Bluetooth SIG, Inc., a tvrtka Dell ga koristi pod licencom; Intel je registriran zaštitni znak, a *Core* je zaštitni znak tvrtke Intel Corporation u Sjedinjenim Državama i drugim državama; Microsoft, Windows, Windows Vista, i logotip gumba start u sustavu Windows Vista su zaštitni znakovi ili registrirani zaštitni znakovi tvrtke Microsoft Corporation u Sjedinjenim Državama i/ili drugim zemljama; TouchStrip je zaštitni znak tvrtke UPEK, Inc.

Ostali zaštitni znakovi i zaštićeni nazivi koji se koriste u ovom dokumentu označavaju ili entitete koji su vlasnici tih znakova ili njihove proizvode. Tvrtka Dell Inc. odriče se bilo kakvih vlasničkih interesa za navedene trgovačke znakove i zaštićene nazive, osim vlastitih.

Model PP27L

Svibanj 2008. P/N C109C Rev. A00

Informacije u ovom dokumentu podložne su promjeni bez prethodne najave. © 2008 Dell Inc. Sva prava pridržana.

# Sadržaj

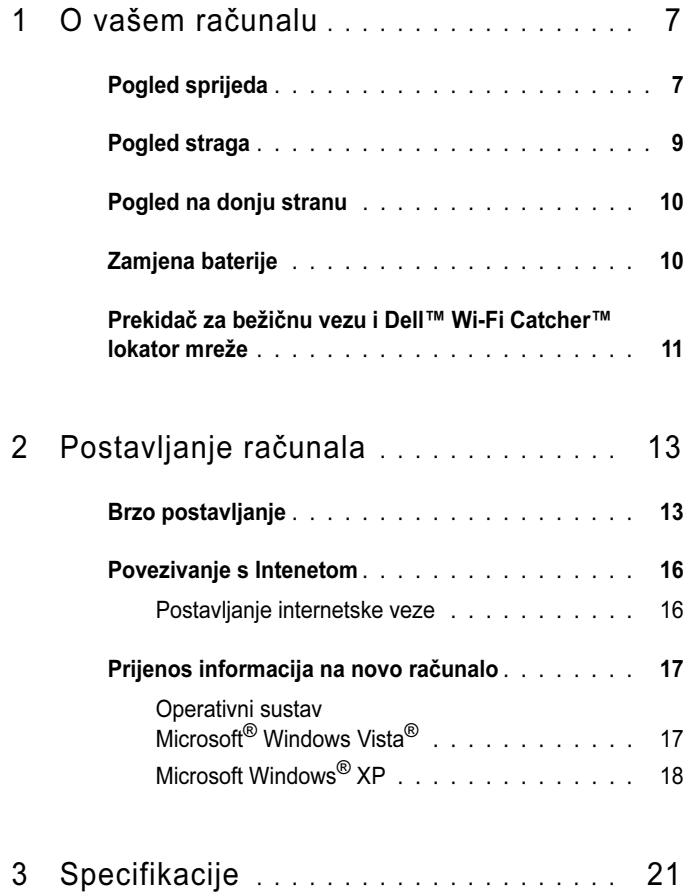

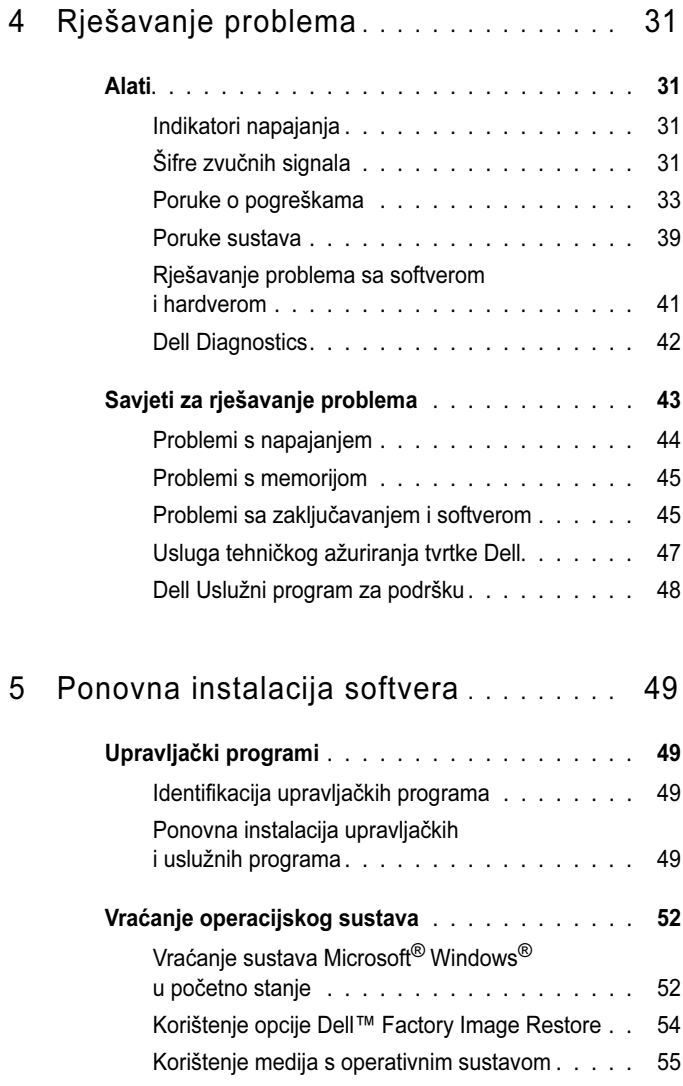

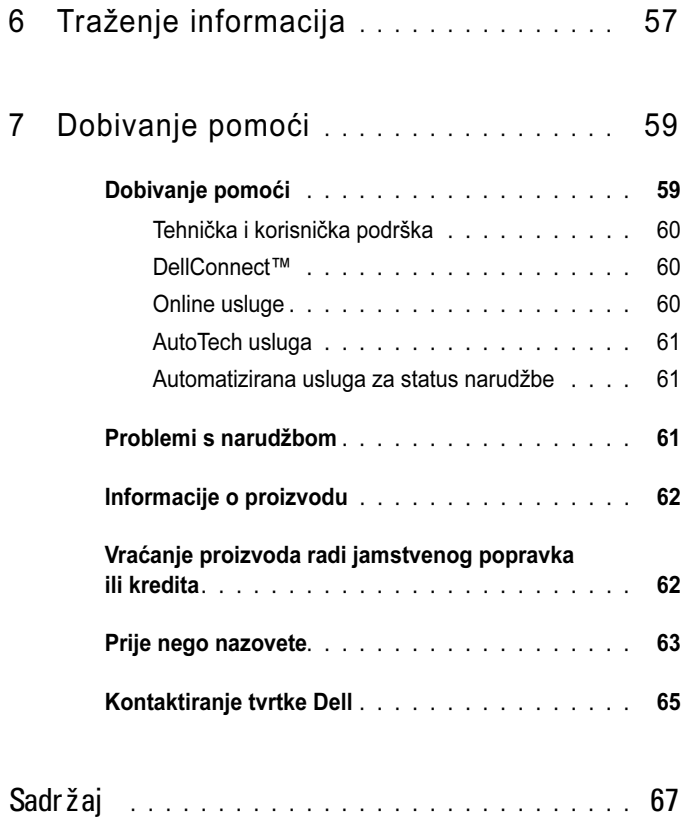

#### l Sadržaj

# <span id="page-6-0"></span>O vašem računalu

# <span id="page-6-1"></span>Pogled sprijeda

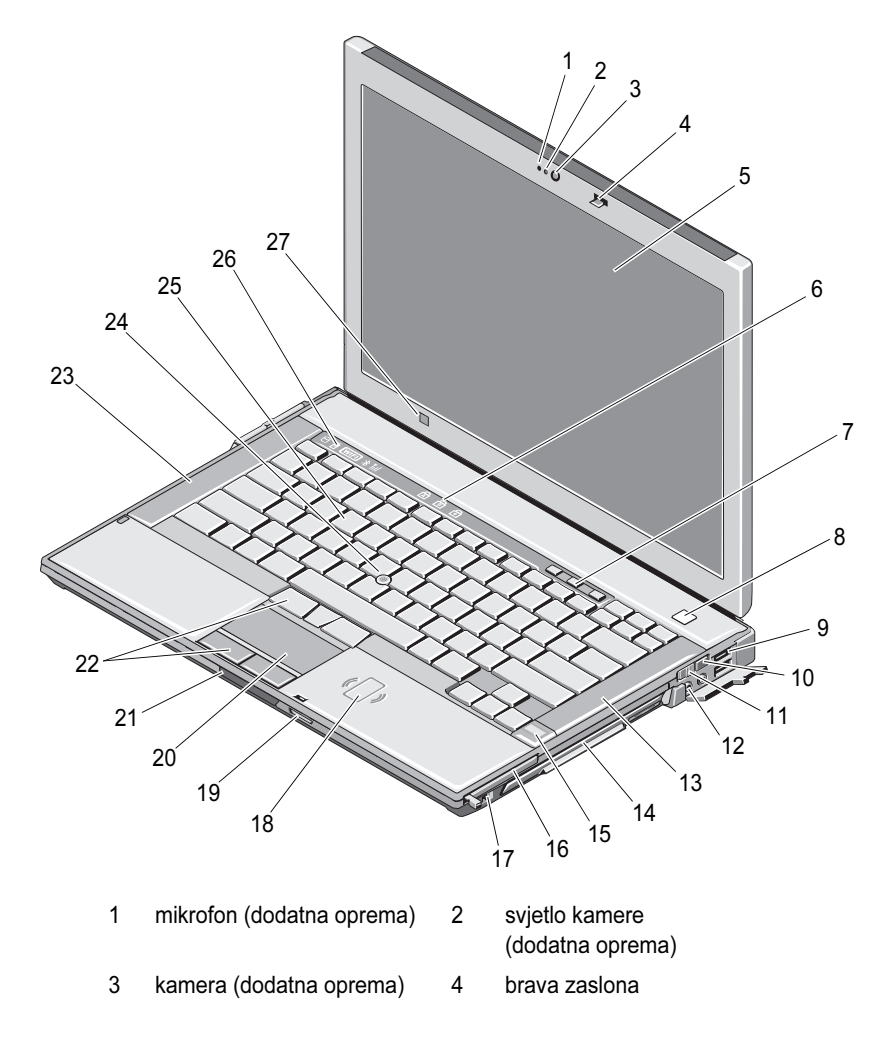

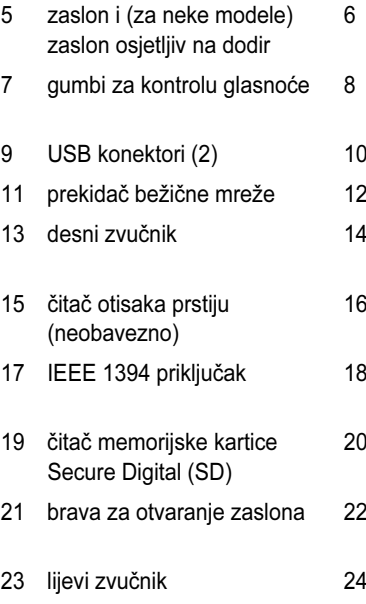

- 
- 27 senzor za osvijetljenost prostora
- svjetlosni indikatori stanja tipkovnice
- qumb za uključivanje/isključivanje
- 0 lokator mreže Wi-Fi Catcher™
- audio konektori (2)
- prostor za medije (s optičkim pogonom)
- utor za računalnu karticu
- beskontaktni čitač pametne kartice
- 0 podloga osjetljiva na dodir (touch pad)
- gumbi podloge osjetljive na dodir / gumbi pokazivača
- pokazivač
- 25 tipkovnica 26 indikatori statusa uređaja

<span id="page-8-0"></span>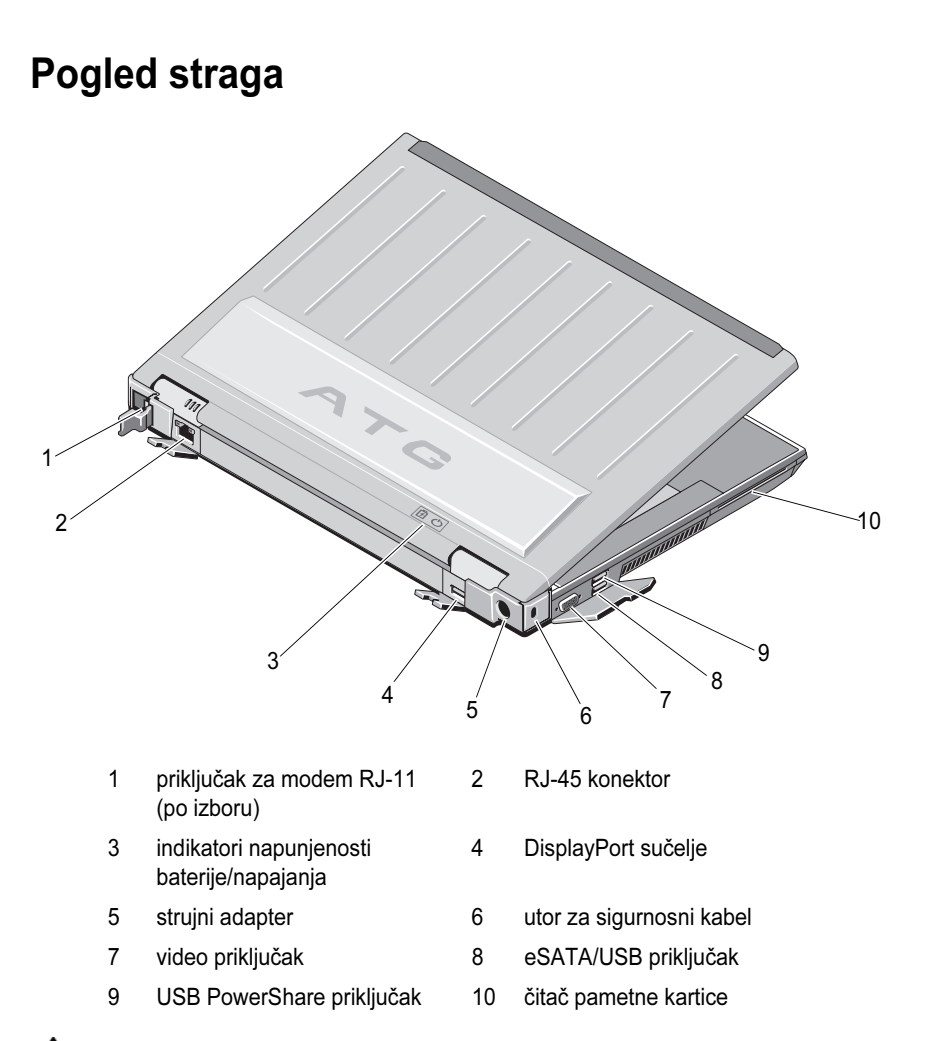

OPREZ: Nemojte blokirati, gurati predmete u ventilacijske otvore ili dopustiti da se u njima nagomila prašina. Nemojte stavljati Dell™ računalo dok radi <sup>u</sup> prostore sa slabom cirkulacijom zraka, kao što je zatvoreni kovčeg. Ograničeni protok zraka može oštetiti računalo ili uzrokovati požar. Računalo uključuje ventilator kada se zagrije. Zvuk ventilatora je normalan i ne ukazuje na probleme s ventilatorom ili računalom.

## <span id="page-9-0"></span>Pogled na donju stranu

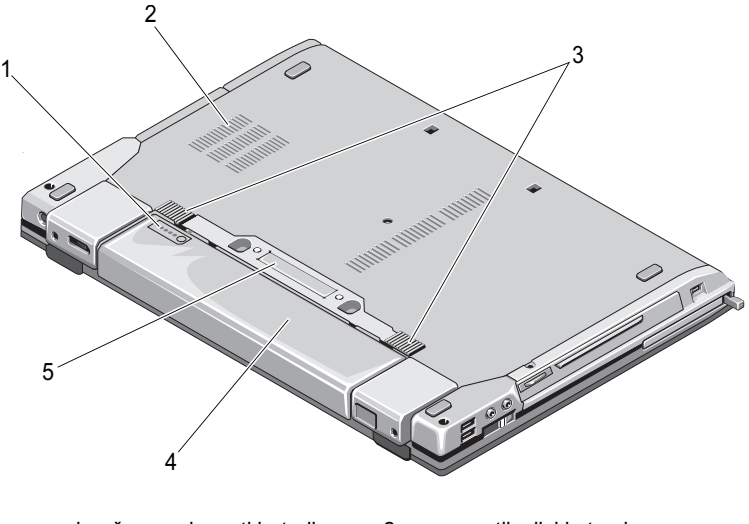

- 1 mjerač napunjenosti baterije 2 ventilacijski otvori
- 3 bravica poklopca za bateriju 4 baterija
- 5 priključak priključnog uređaja

NAPOMENA: Skinite zaštitni pokrov s konektora priključnog uređaja prije no što ga priključite na računalo.

## <span id="page-9-1"></span>Zamjena baterije

OPREZ: Prije nego započnete bilo koji postupak u ovom odlomku, pročitajte sigurnosne upute koje ste dobili s računalom.

 $\diagup$ N OPREZ: Korištenie baterije koja nije kompatibilna može povećati opasnost od eksplozije ili vatre. Bateriju zamijenite isključivo kompatibilnom baterijom kupljenom od tvrtke Dell. Baterija je proizvedena da radi u vašem Dell računalu. U računalo nemojte umetati baterije namijenjene drugim računalima.

OPREZ: Prije vađenja ili zamjene baterije isključite računalo, isključite AC adapter iz zidne utičnice i računala, isključite modem iz zidnog priključka i računala i isključite bilo kakve vanjske kablove iz računala.

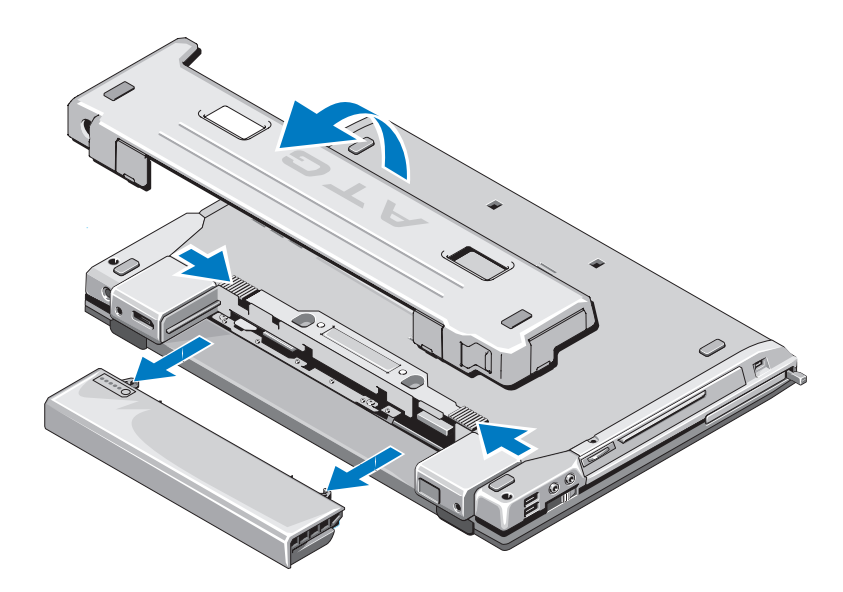

## <span id="page-10-0"></span>Prekidač za bežičnu vezu i Dell™ Wi-Fi Catcher™ lokator mreže

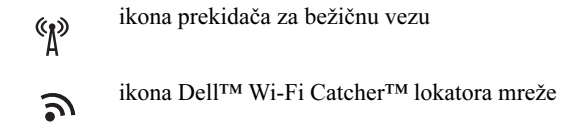

Bežične mrežne uređaje možete omogućiti ili onemogućiti pomoću prekidača za bežičnu vezu. Za lociranje mreža koristite lokator mreže Wi-Fi Catcher. Informacije o povezivanju s Internetom potražite u odjeljku ["Prijenos](#page-16-2)  [informacija na novo računalo" na](#page-16-2) stranici 17.

# <span id="page-12-0"></span>Postavljanje računala

# <span id="page-12-1"></span>Brzo postavljanje

 $\bigwedge$  OPREZ: Prije nego započnete bilo koji postupak u ovom odlomku, pročitajte sigurnosne upute koje ste dobili s računalom.

OPREZ: AC adapter može se koristiti s različitim utičnicama širom svijeta. Međutim, u različitim se zemljama mogu koristiti različiti konektori i različiti produžni kabeli. Korištenje kabela koji nije kompatibilan ili neispravno priključivanje kabela na produžni kabel ili utičnicu može uzrokovati požar ili oštećenje opreme.

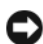

**CD OBAVIJEST:** Kada kabel adaptera isključite iz računala, prihvatite utikač, a ne kabel, i čvrsto ali lagano povucite kako se kabel ne bi oštetio. Prilikom namatanja kabela AC pratite kut konektora na AC adapteru kako se kabel ne bi oštetio.

**ZA NAPOMENA:** Neki uređaji navedeni u sljedećim koracima mogu predstavljati dodatnu opremu.

<span id="page-12-2"></span>1 AC adapter uključite u priključak AC adaptera na računalu i u zidnu utičnicu.

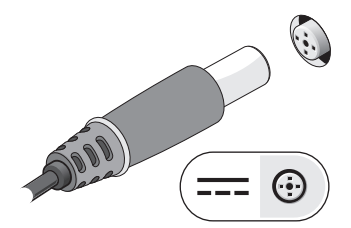

<span id="page-13-1"></span>2 Priključite mrežni kabel.

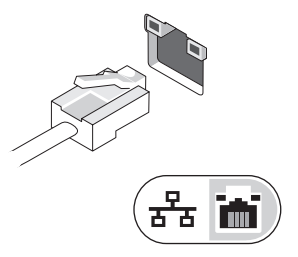

<span id="page-13-2"></span>3 Priključite USB uređaje poput miša ili tipkovnice.

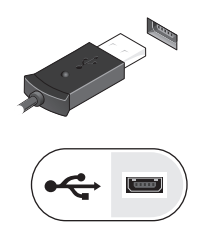

<span id="page-13-0"></span>4 Priključite IEEE 1394 uređaje poput DVD playera.

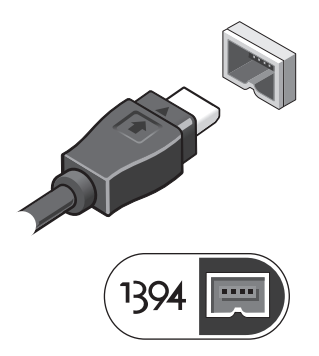

5 Otvorite zaslon računala i pritisnite gumb napajanja kako biste uključili računalo.

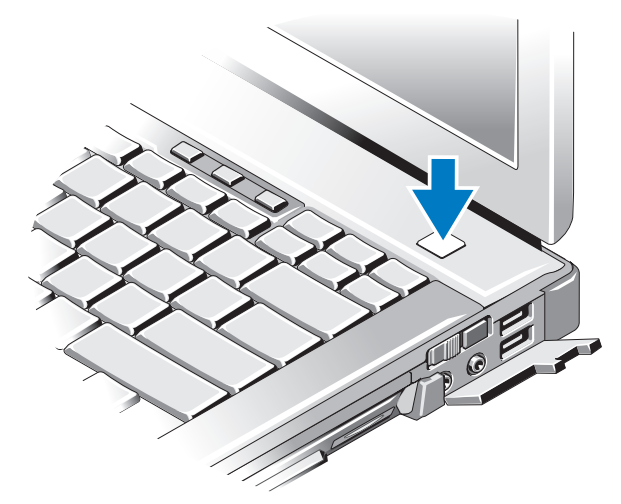

- **ZA NAPOMENA:** Preporučujemo da uključite i isključite računalo barem jedanput prije nego instalirate bilo kakve kartice ili priključite računalo na priključni uređaj ili druge vanjske uređaje, kao što je pisač.
	- 6 Povežite se s Internetom. Više informacija potražite u odjeljku ["Prijenos](#page-16-0)  [informacija na novo računalo" na](#page-16-0) stranici 17.

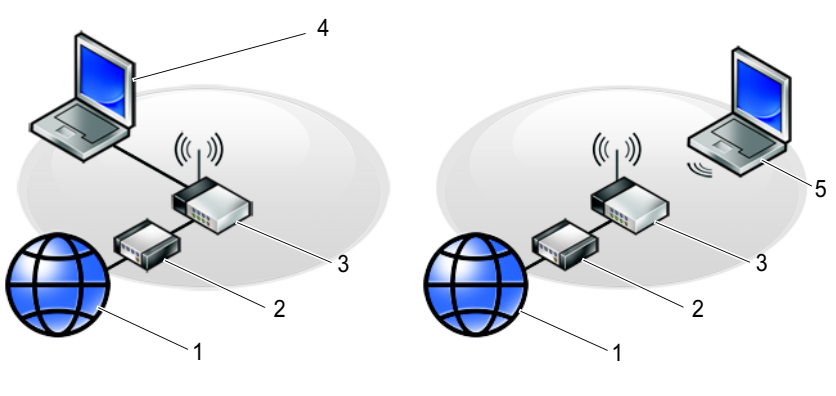

- 1 internetske usluge 2 kabel ili DSL modem
- 3 bežični usmjerivač v verovinom vezom 4 prijenosno računalo sa žičnom vezom
- 5 prijenosno računalo s bežičnom vezom

# <span id="page-15-0"></span>Povezivanje s Intenetom

NAPOMENA: Davatelji internetskih usluga i njihove ponude razlikuju se od zemlje do zemlie.

Za povezivanje s Internetom potreban vam je modem ili mrežna veza i davatelj internetskih usluga (ISP). Ako koristite modemsku vezu, prije postavljanja internetske veze priključite telefonsku liniju na modemski priključak računala i u zidnu telefonsku utičnicu. Ako koristite DSL vezu ili vezu preko kabelskog/satelitskog modema, upute za postavljanje zatražite od svog davatelja internetskih usluga ili službe za mobilnu telefoniju.

#### <span id="page-15-2"></span><span id="page-15-1"></span>Postavljanje internetske veze

Za postavljanje internetske veze pomoću prečaca na radnoj površini koji ste dobili od svog ISP-a:

- 1 Spremite i zatvorite sve otvorene datoteke i zatvorite sve otvorene programe.
- 2 Dvaput pritisnite ikonu ISP-a na radnoj površini sustava Microsoft $^{\circledR}$ Windows<sup>®</sup>.
- 3 Za dovršetak postavljanja pratite upute na zaslonu.

Ako na radnoj površini nemate ikonu davatelja internetskih usluga ili ako internetsku vezu želite postaviti preko drugog davatelja internetskih usluga, pratite korake iz odgovarajućeg odlomka u nastavku.

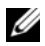

**ZA NAPOMENA:** Ako se ne možete povezati s Internetom, pogledajte Dell priručnik za tehnologiju. Ako ste se prije uspješno spojili na Internet, davatelj internetskih usluga možda ima problema s pružanjem usluge. Obratite se davatelju internetskih usluga kako biste provjerili status usluge ili se kasnije ponovo pokušajte povezati.

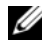

**ZA NAPOMENA:** Pripremite informacije o svom davatelju internetskih usluga. Ako nemate davatelja internetskih usluga, koristite čarobnjak Povezivanje s Internetom.

#### Operativni sustav Microsoft $^\circledR$  Windows Vista $^\circledR$

- 1Spremite i zatvorite sve otvorene datoteke i zatvorite sve otvorene programe.
- 2 Pritisnite gumb Start u sustavu Windows Vista Start → Upravljačka ploča
- 3 Pod Mreža i Internet, pritisnite Povezivanje s Internetom.
- 4 U prozoru Povezivanje s Internetom pritisnite ili Širokopojasno (PPPoE) ili Modemska veza, ovisno o tome koji način želite koristiti za povezivanje:
	- • Odaberite Širokopojasno ako ćete koristiti DSL, satelitski modem, modem kabelske TV ili povezivanje Bluetooth bežičnom tehnologijom.
	- •Odaberite Modemska veza ako ćete koristiti modem ili ISDN.

**ZA NAPOMENA:** Ako ne znate koju vrstu veze trebate odabrati pritisnite Pomozi mi pri odabiru ili kontaktirajte svog ISP-a.

5 Slijedite upute na zaslonu i koristite informacije o postavljanju koje ste dobili od svog ISP-a kako biste dovršili postavljanje.

#### <span id="page-16-3"></span>Microsoft Windows $^\circledR$  XP

- 1Spremite i zatvorite sve otvorene datoteke i zatvorite sve otvorene programe.
- 2 Pritisnite Start<sup>→</sup> Internet Explorer→ Povezivanje s Internetom.
- 3 U sljedećem prozoru pritisnite odgovarajuću opciju:
	- • Ako nemate ISP-a, pritisnite Odaberi s popisa davatelja internetskih usluga (ISP).
	- • Ako ste od svog ISP-a već dobili informacije za postavljanje, ali niste dobili CD za postavljanje, pritisnite Ručno postavi moju vezu.
	- •Ako imate CD za postavljanje, pritisnite Koristi CD mog ISP-a.
- 4 Pritisnite Dalje.

Ako ste odabrali Ručno postavi moju vezu u korak 3, prijeđite na korak 5. U suprotnom, za dovršetak postavljanja pratite upute na zaslonu.

**ZA NAPOMENA:** Ako ne znate koju vrstu veze trebate odabrati, kontaktirajte svog ISP-a.

- 5 Pritisnite odgovarajuću opciju pod Kako se želite povezati s Internetom? i pritisnite Dalie.
- 6 Za dovršetak postavljanja koristite informacije za postavljanje koje ste dobili od svog ISP-a.

# <span id="page-16-2"></span><span id="page-16-0"></span>Prijenos informacija na novo računalo

#### <span id="page-16-1"></span>Operativni sustav Microsoft® Windows Vista®

- 1Pritisnite gumb Start  $\bigoplus$  u sustavu Windows Vista i zatim pritisnite Prijenos datoteka i postavki<sup>→</sup> Pokreni Windows Easy Transfer.
- 2 U dijaloškom okviru Kontrola korisničkog računa pritisnite Nastavi.
- 3 Pritisnite Započni novi prijenos ili Nastavi s prijenosom u tijeku.
- 4 Pratite upute koje se prikazuju u čarobnjaku za Windows Easy Transfer.

#### <span id="page-17-0"></span>Microsoft Windows® XP

U sustavu Windows XP postoji Čarobnjak za prijenos datoteka i postavki pomoću kojeg podatke s računala možete prenijeti na novo računalo.

Podatke možete prenijeti na novo računalo preko mrežne ili serijske veze ili ih možete spremiti na izmjenjive medije, kao što je CD za presnimavanje, kako biste ih prenijeli na novo računalo.

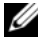

**ZA NAPOMENA:** Informacije sa starog računala na novo možete prenijeti tako da oba računala izravno povežete preko serijskog kabela priključenog na ulaze/izlaze (I/O) oba računala.

Upute za postavljanje izravne kabelske veze između dva računala potražite članak #305621 u Microsoft Bazi znanja How to Set Up a Direct Cable Connection Between Two Computers in Windows XP (Kako postaviti izravnu kabelsku vezu između dva računala u sustavu Windows XP). U nekim državama ove informacije nisu dostupne.

Za prijenos informacija na novo računalo morate pokrenuti Čarobnjak za prijenos datoteka i postavki.

#### Pokretanje Čarobnjaka za prijenos datoteka i postavki pomoću medija operativnog sustava

**ZA NAPOMENA:** Za ovaj je postupak potreban medij s operativnim sustavom. Ovaj medij nije obavezan i možda neće biti isporučen s određenim računalom.

Priprema novog računala za prijenos datoteka:

- 1 Otvorite Čarobnjak za prijenos datoteka i postavki: pritisnite Start<sup>→</sup> Svi programi<sup>→</sup> Dodatna oprema→ Alati sustava<sup>→</sup> Čarobnjak za prijenos datoteka i postavki.
- 2 Kad se prikaže zaslon Čarobnjaka za prijenos datoteka i postavki, pritisnite Dalje.
- 3 Na zaslonu Koje je ovo računalo? pritisnite Novo računalo→ Dalje.
- 4 Na zaslonu Imate li CD sustava Windows XP? pritisnite Upotrijebit ću Čarobnjak s CD-a Windows XP<sup>→</sup> Dalje.
- 5 Kada se prikaže zaslon Idite na staro računalo, prijeđite na staro ili izvorno računalo. Nemojte pritisnuti Dalje.

Za kopiranje podataka sa starog računala:

- 1 U staro računalo umetnite medij *operativnog sustava* Windows XP.
- 2 Na zaslonu Dobrodošli u Microsoft Windows XP pritisnite Izvedi dodatne zadatke.
- 3 Pod Što želite učiniti? pritisnite Prijenos datoteka i postavki→ Dalje.
- 4 Na zaslonu Koje je ovo računalo? pritisnite Staro računalo→ Dalje.
- 5 Na zaslonu Odabir načina prijenosa pritisnite željeni način prijenosa.
- 6 Na zaslonu Što želite prenijeti? odaberite stavke koje želite prenijeti i pritisnite Dalje.

Nakon kopiranja svih podataka prikazat će se zaslon Dovršetak faze prikupljanja.

7 Pritisnite Dovrši.

Prijenos podataka na novo računalo:

- 1 Na novom računalu na zaslonu Idite na staro računalo pritisnite Dalje.
- 2 Na zaslonu Gdje se nalaze datoteke i postavke? odaberite način koji ste izabrali za prijenos postavki i datoteka i pritisnite Dalje.

Čarobnjak će prikupljene datoteke i postavke primijeniti na novo računalo.

3 Na zaslonu Dovršetak pritisnite Dovrši, te ponovno pokrenite novo računalo.

#### Pokretanje Čarobnjaka za prijenos datoteka i postavki bez medija s operativnim sustavom

Za pokretanje Čarobnjaka za prijenos datoteka i postavki bez medija operativnog sustava morate stvoriti disk čarobnjaka koji će vam omogućiti stvaranje sigurnosne kopije slikovnih datoteka na izmjenjivom mediju.

Za izradu diska čarobnjaka koristite novo računalo sa sustavom Windows XP i izvedite sljedeće korake:

- 1 Otvorite Čarobnjak za prijenos datoteka i postavki: pritisnite Start<sup>→</sup> Svi programi<sup>→</sup> Dodatna oprema→ Alati sustava<sup>→</sup> Čarobnjak za prijenos datoteka i postavki.
- 2 Kad se prikaže zaslon Čarobnjaka za prijenos datoteka i postavki, pritisnite Dalje.
- 3 Na zaslonu Koje je ovo računalo? pritisnite Novo računalo→ Dalje.
- 4 Na zaslonu Imate li CD sustava Windows XP? pritisnite Želim stvorit disk čarobnjaka u sljedećem pogonu→ Dalje.
- **5** Umetnite izmjenjiv medij, kao što je CD za snimanje, i pritisnite U redu.
- 6 Kada je stvaranje diska gotovo i kada se prikaže poruka Idite na staro računalo, *nemoite* pritisnuti **Dalie**.
- 7 Prijeđite na staro računalo.

Za kopiranje podataka sa starog računala:

- 1Umetnite disk čarobnjaka u staro računalo i zatim pritisnite Start<sup>→</sup> Pokreni.
- 2 U polje Otvori unutar prozora Pokreni pronađite fastwiz (na odgovarajućem izmieniivom mediju) i pritisnite U redu.
- 3 Na zaslonu dobrodošlice Čarobnjaka za prijenos datoteka i postavki pritisnite Dalje.
- 4 Na zaslonu Koje je ovo računalo? pritisnite Staro računalo→ Dalje.
- 5 Na zaslonu Odabir načina prijenosa pritisnite željeni način prijenosa.
- 6 Na zaslonu Što želite prenijeti? odaberite stavke koje želite prenijeti i pritisnite Dalie.

Nakon kopiranja svih podataka prikazat će se zaslon Dovršetak faze prikupljanja.

7 Pritisnite Dovrši.

Prijenos podataka na novo računalo:

- 1 Na zaslonu novog računala Idite na staro računalo pritisnite Dalje.
- 2 Na zaslonu Gdje se nalaze datoteke i postavke? odaberite način koji ste izabrali za prijenos postavki i datoteka i pritisnite Dalje. Slijedite upute na zaslonu.

Čarobnjak će očitati prikupljene datoteke i postavke te ih primijeniti na novo računalo.

Nakon što se primijene sve postavke i datoteke, prikazat će se zaslon Dovršeno.

- 3 Pritisnite Dovrši i ponovno pokrenite novo računalo.
- **ZA NAPOMENA:** Više informacija o ovom postupku možete pronaći na support.dell.com ako pretražite dokument #154781 (What Are The Different Methods To Transfer Files From My Old Computer To My New Dell™ Computer Using the Microsoft<sup>®</sup> Windows<sup>®</sup> XP Operating System? (Koji načini postoje za prijenos datoteka sa starog računala na novo Dell™ računalo pomoću operativnog sustava Microsoft® Windows® XP)).

KA NAPOMENA: Pristup dokumentima baze znanja tvrtke Dell™ nije dostupan u svim državama.

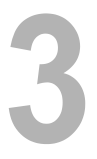

# <span id="page-20-0"></span>Specifikacije

**ZA NAPOMENA:** Ponude se mogu razlikovati ovisno o regiji. Više informacija o konfiguraciji računala možete pronaći pritiskom na Start→ Pomoć i podrška, zatim odaberite željenu opciju kako biste pregledali informacije o računalu.

<span id="page-20-1"></span>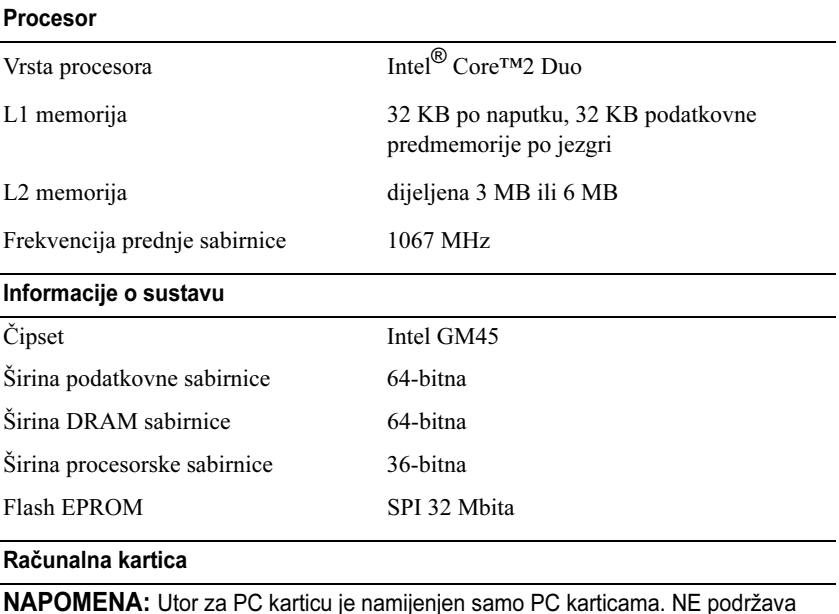

NAPOMENA: Utor za PC karticu je namijenjen samo PC karticama. NE podržava kartice ExpressCard.

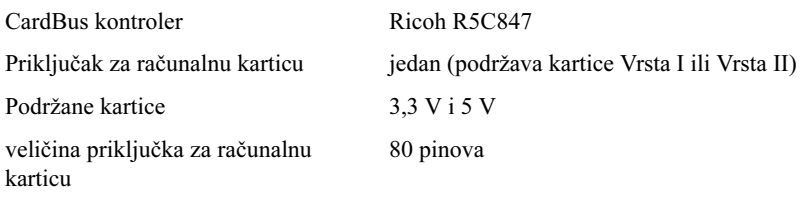

<span id="page-21-0"></span>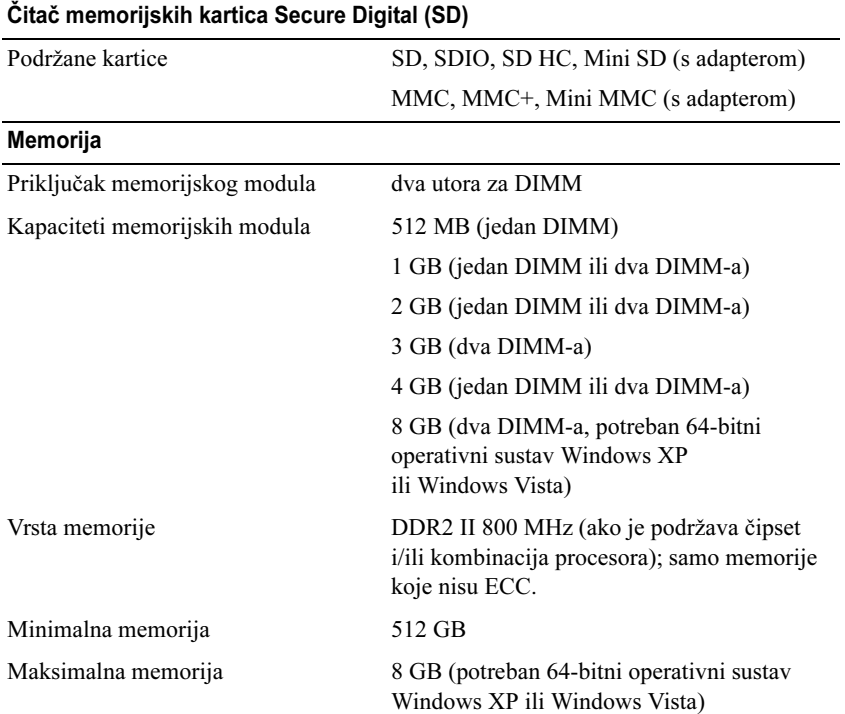

NAPOMENA: Kako biste u potpunosti iskoristili mogućnost korištenja oba kanala, moraju se koristiti obje memorijske utičnice i moraju se podudarati veličinom.

NAPOMENA: Prikazana dostupna memorija ne odražava svu cijelu memoriju jer je dio memorije rezerviran za datoteke sustava.

NAPOMENA: Za omogućavanje Intel ® tehnologije za aktivno upravljanje (iAMT), DIMM u memorijskom priključku označen slovom "A". Više informacija o memorijskom priključku potražite u Servisnom priručniku na support.dell.com. Više informacija <sup>o</sup> iAMT potražite u Administratorskom priručniku za Dell™ sustave na support.dell.com.

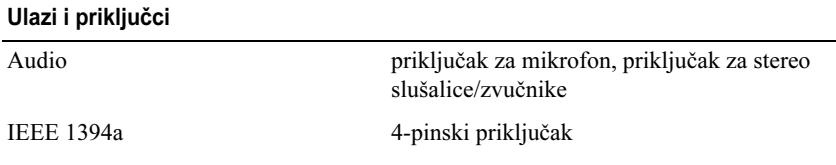

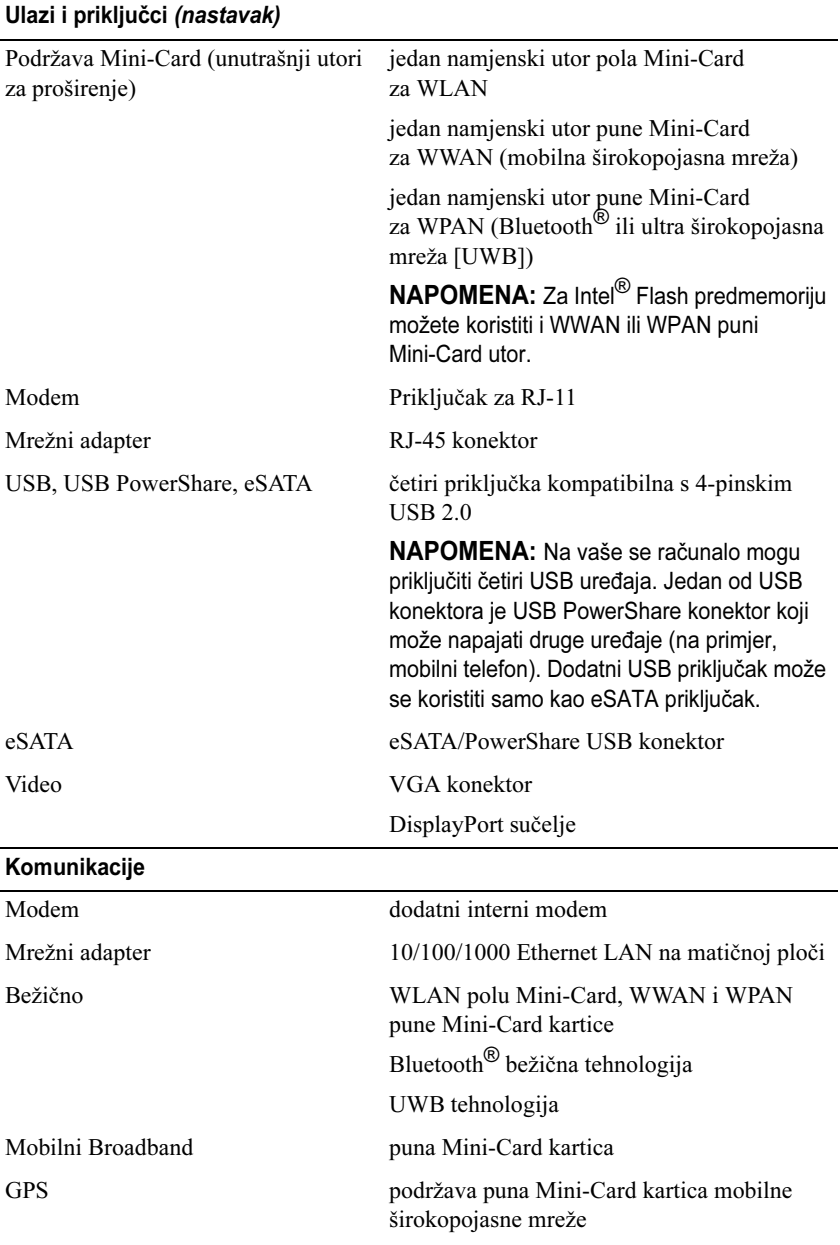

#### Video

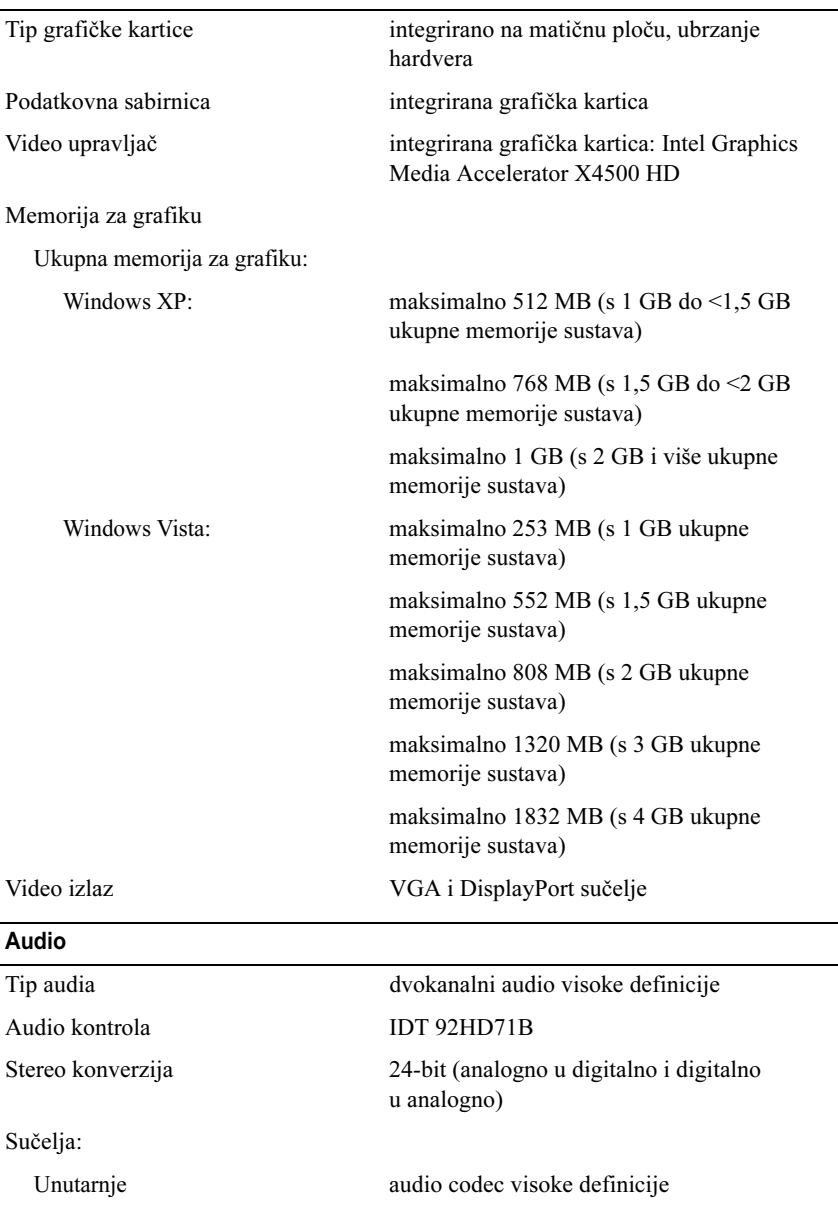

e<br>H ÷,

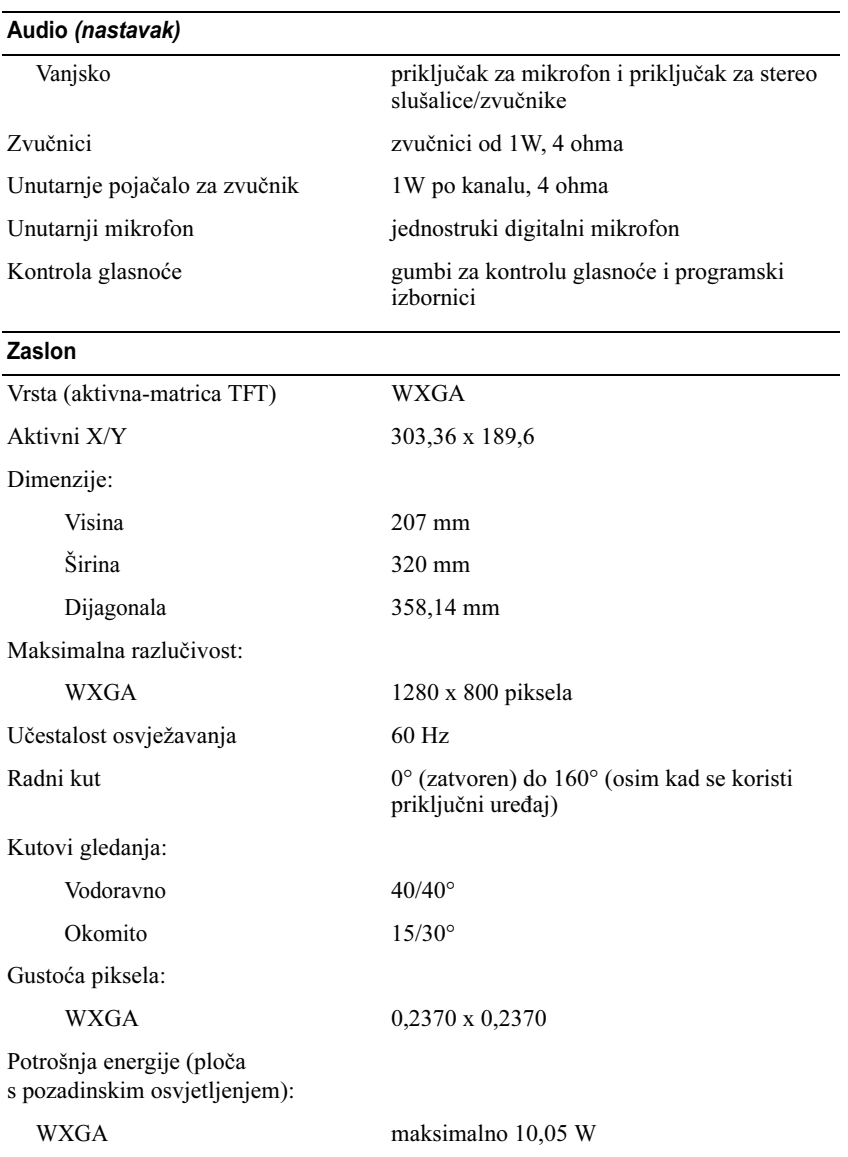

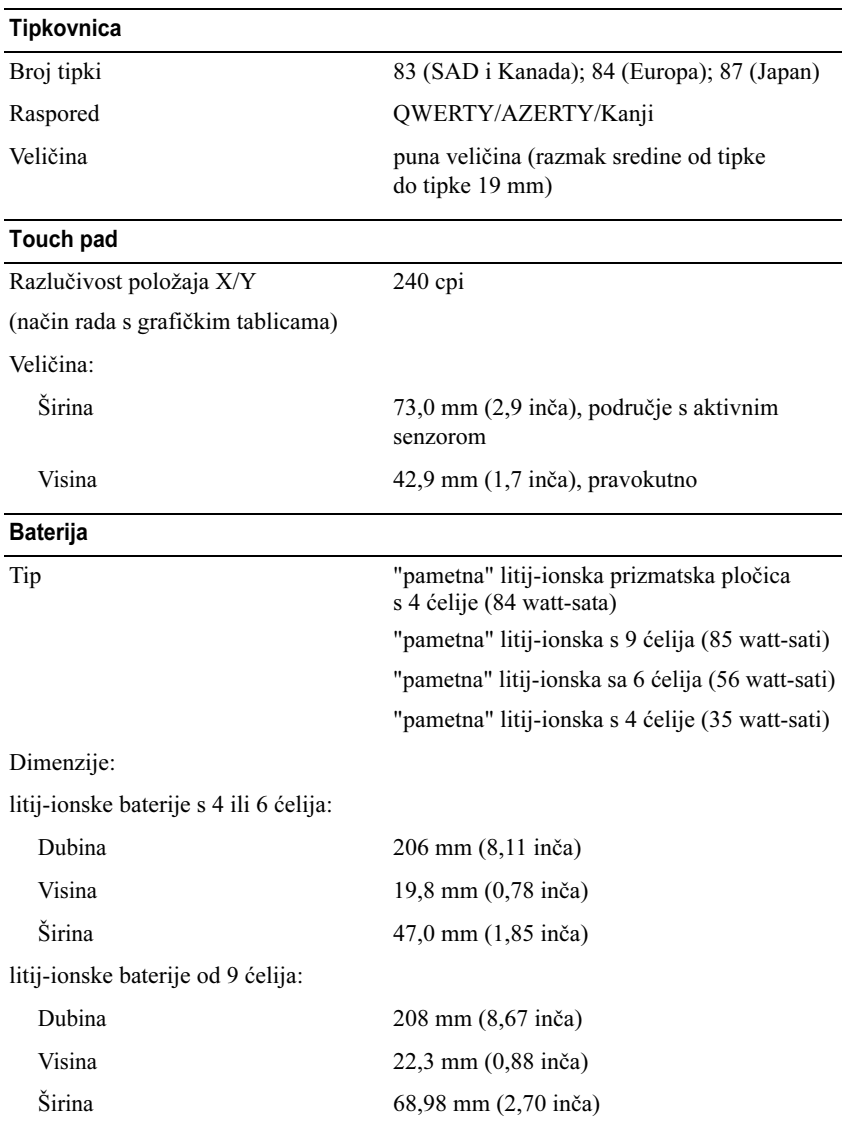

#### Baterija (nastavak)

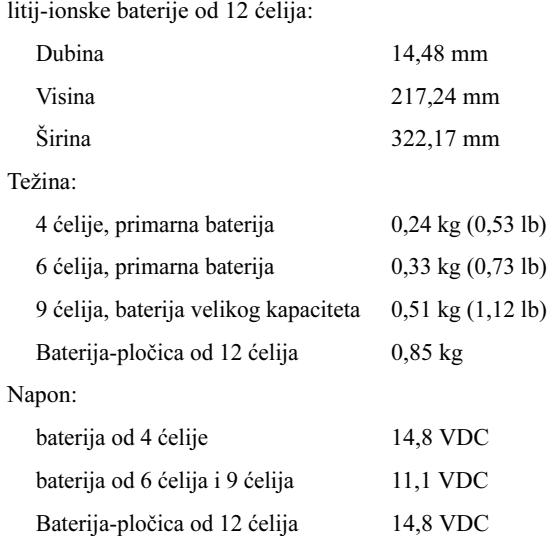

NAPOMENA: Vrijeme rada baterije ovisi o radnim uvjetima i može se značajno smanjiti pod određenim uvjetima korištenja koji zahtijevaju veliku količinu električne energije.

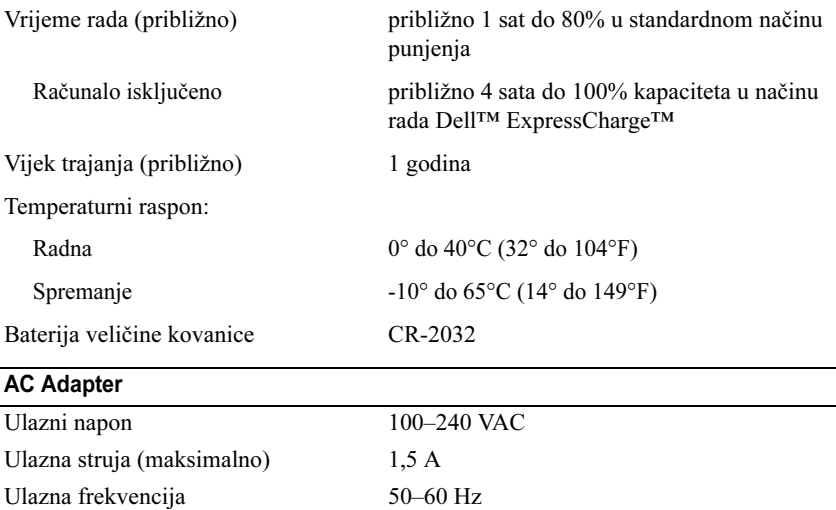

#### AC Adapter (nastavak)

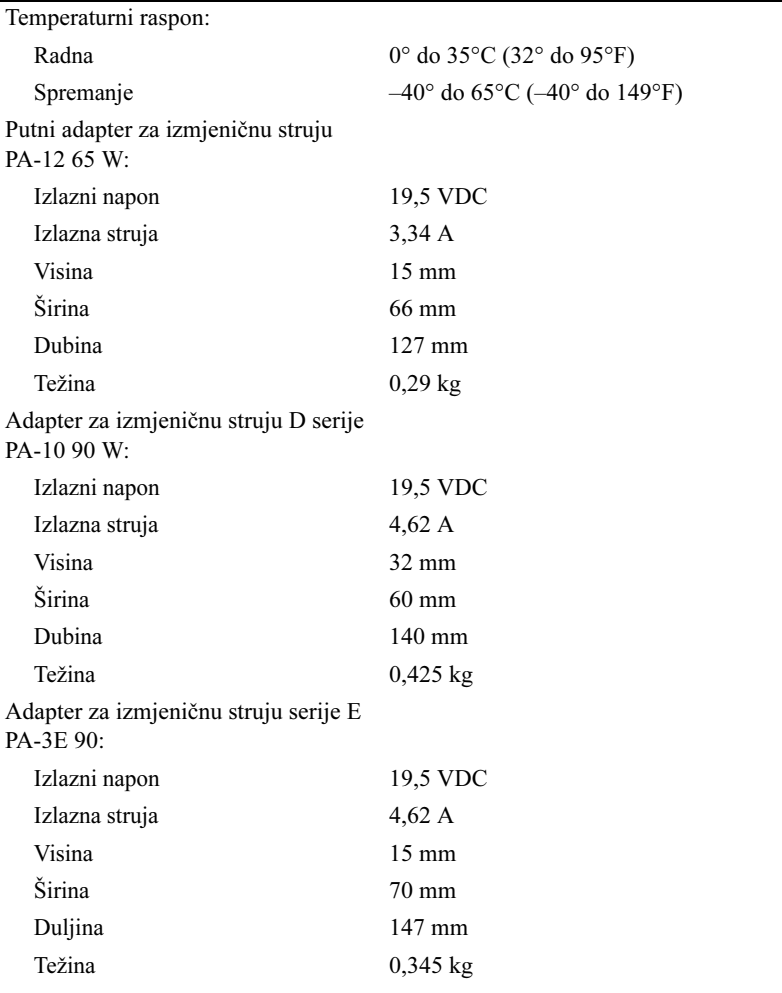

#### Čitač otiska prsta (Dodatna oprema)

Tip Dodirni senzor UPEK TCS3 TouchStrip™ <sup>s</sup> aktivnom CMOS tehnologijom za prepoznavanje piksela

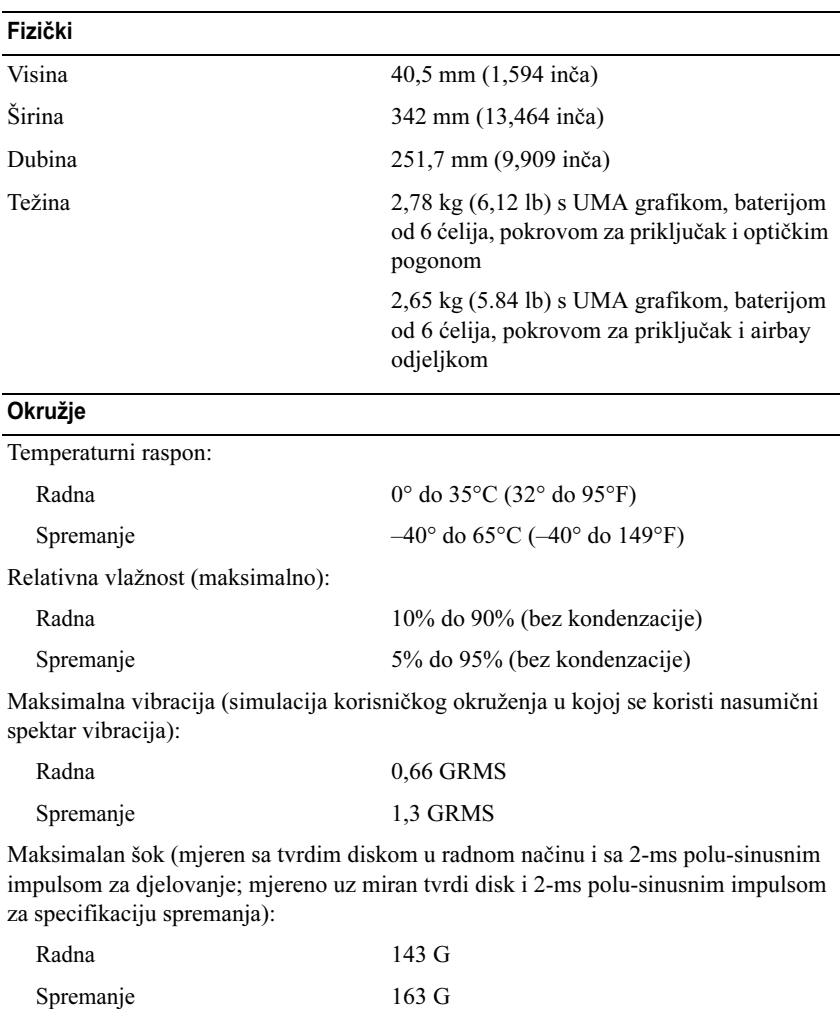

Visina (maksimum):

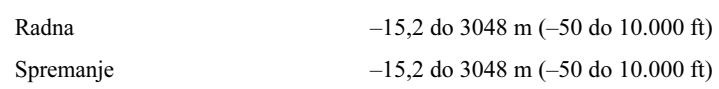

Kamera (Opcija)

Razlučivost 640 x 480 piksela (VGA)

# <span id="page-30-5"></span><span id="page-30-0"></span>Rješavanje problema

OPREZ: Prije skidanja pokrova računalo uvijek isključite iz napajanja kako biste se zaštitili od mogućeg električnog udara, rana uzrokovanih micanjem lopatica ventilatora i ostalih mogućih ozljeda.

OPREZ: Prije nego započnete bilo koji postupak u ovom odlomku, pročitajte sigurnosne upute koje ste dobili s računalom.

# <span id="page-30-1"></span>Alati

#### <span id="page-30-6"></span><span id="page-30-2"></span>Indikatori napajanja

Dvobojni indikator napajanja koji se nalazi na prednjoj strani računala može svijetliti ili treperiti te tako označiti različita stanja:

- • Ako indikator ne svijetli, računalo je isključeno ili nije priključeno na napajanje.
- • Ako indikator stalno svijetli plavo i računalo se ne odaziva, provjerite je li monitor priključen na računalo te je li uključen.
- • Ako indikator treperi zeleno, računalo je u stanju pripravnosti. Pritisnite bilo koju tipku na tipkovnici, pomaknite miš ili pritisnite gumb napajanja kako biste nastavili s radom. Ako indikator treperi žuto, računalo ima napajanje, ali uređaj kao što je memorijski modul ili grafička kartica ne radi ispravno ili nije pravilno instaliran.
- <span id="page-30-4"></span>• Ako svjetlosni indikator svijetli u žuto, možda postoje problemi s napajanjem ili neki unutarnji uređaj ne radi ispravno.

#### <span id="page-30-3"></span>Šifre zvučnih signala

Vaše računalo tijekom pokretanja može proizvesti nekolicinu zvučnih signala ako monitor ne može prikazati pogreške ili probleme. Ova serija zvučnih signala naziva se i zvučna šifra, a služi za identifikaciju problema. Jedna moguća zvučna šifra sastoji se od tri kratka zvučna signala koji se ponavljaju. Ta zvučna šifra naznačuje da vaše računalo možda ima problem s matičnom pločom.

Ako vaše računalo proizvodi zvučne signale tijekom pokretanja:

- 1 Zapišite zvučnu šifru.
- 2 Pokrenite program Dell™ Diagnostics kako biste točnije identificirali uzrok (pogledajte ["Dell Diagnostics" na](#page-41-0) stranici 42).

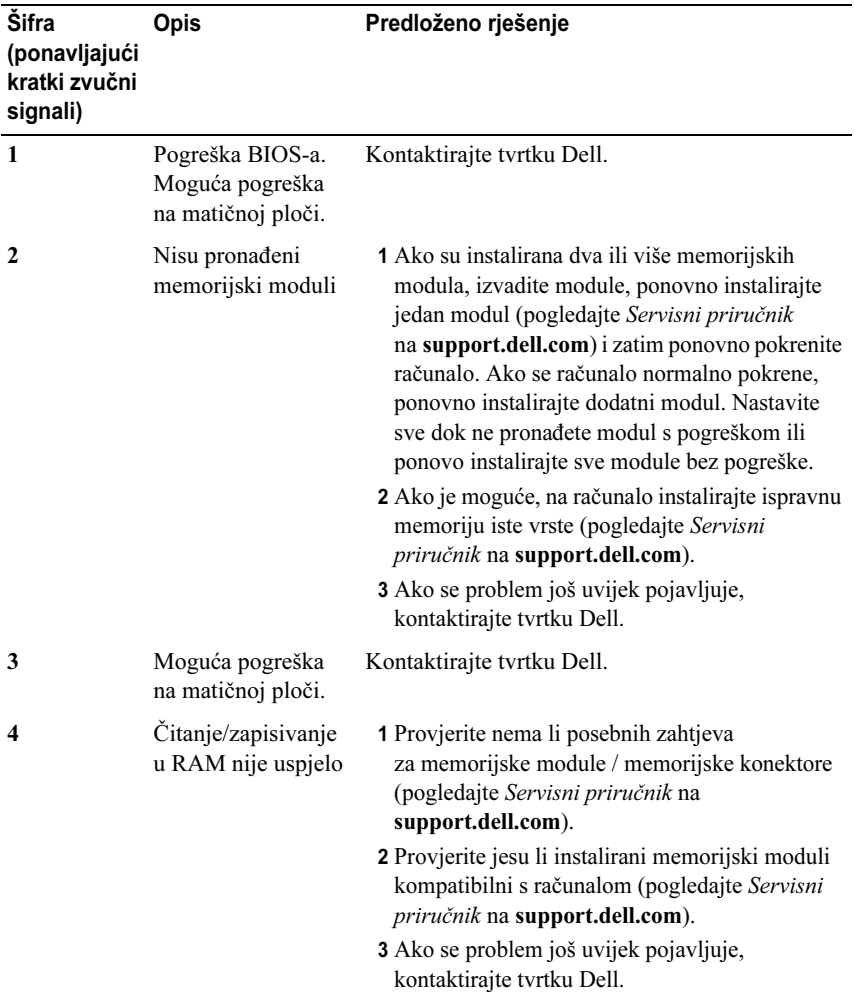

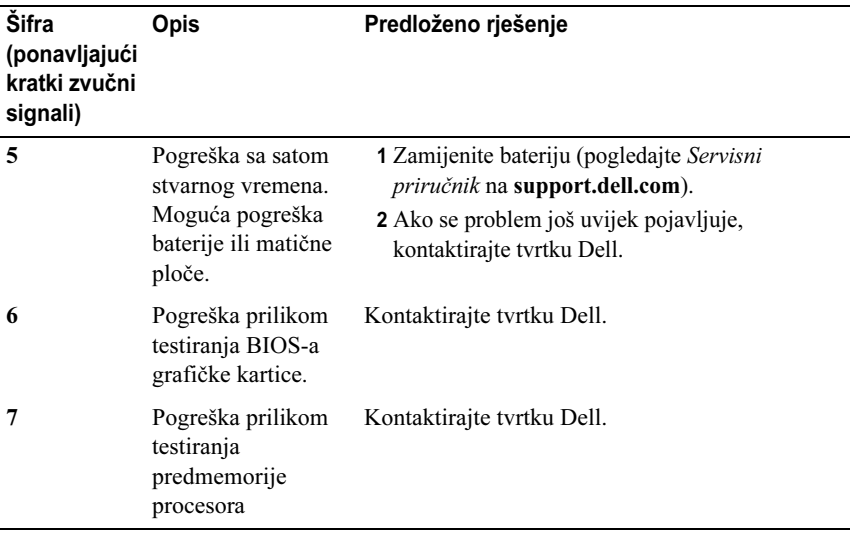

#### <span id="page-32-0"></span>Poruke o pogreškama

<span id="page-32-1"></span>OPREZ: Prije nego započnete bilo koji postupak u ovom odlomku, pročitajte sigurnosne upute koje ste dobili s računalom.

Ako poruka nije na popisu, pogledajte dokumentaciju operativnog sustava ili program koji je bio pokrenut kada se poruka prikazala.

AUXILIARY DEVICE FAILURE (POGREŠKA POMOĆNOG UREĐAJA) — Touch pad ili vanjski miš ne rade ispravno. Kod vanjskog miša, provjerite priključene kablove. Omogućite opciju Pokazivački uređaj u programu za postavljanje sustava. Više informacija potražite u Servisnom priručniku na support.dell.com. Ako se problem još uvijek pojavljuje, kontaktirajte tvrtku Dell (pogledajte ["Kontaktiranje tvrtke Dell" na](#page-64-1) stranici 65).

BAD COMMAND OR FILE NAME (NEISPRAVNA NAREDBA ILI NAZIV DATOTEKE) — Provjerite jeste li ispravno napisali naredbu, stavili prazna mjesta na prava mjesta i koristili ispravan put.

CACHE DISABLED DUE TO FAILURE (PREDMEMORIJA ONEMOGUĆENA ZBOG POGREŠKE) — Interna primarna predmemorija mikroprocesora ne radi. Kontaktirajte tvrtku Dell (pogledajte ["Kontaktiranje tvrtke Dell" na](#page-64-1) stranici 65).

CD DRIVE CONTROLLER FAILURE (POGREŠKA NA KONTROLORU CD POGONA) — Pogon za CD ne odaziva se na naredbe računala.

DATA ERROR (POGREŠKA <sup>U</sup> PODACIMA) — Tvrdi disk ne može pričitati podatke.

#### DECREASING AVAILABLE MEMORY (SMANJENJE DOSTUPNE MEMORIJE) —

Jedan ili više memorijskih modula ne radi ispravno ili nisu pravilno smješteni. Ponovno instalirajte memorijske module i, ako je potrebno, zamijenite ih. Više informacija potražite u Servisnom priručniku na support.dell.com.

## DISK C: FAILED INITIALIZATION (DISK C: POGREŠKA PRILIKOM

INICIJALIZACIJE) — Tvrdi disk se nije mogao pokrenuti. Pokrenite testove za tvrdi disk pomoću programa Dell Diagnostics (pogledajte ["Dell Diagnostics"](#page-41-0)  na [stranici](#page-41-0) 42).

DRIVE NOT READY (DISK NIJE SPREMAN) — Za nastavak se tvrdi disk mora nalaziti u pregratku. Instalirajte tvrdi disk u pregradak za tvrdi disk. Više informacija potražite u Servisnom priručniku na support.dell.com.

ERROR READING PCMCIA CARD (POGREŠKA PRI ČITANJU PCMCIA KARTICE) — Računalo ne može identificirati ExpressCard. Ponovno umetnite karticu ili umetnite drugu karticu. Više informacija potražite u Servisnom priručniku na support.dell.com.

#### EXTENDED MEMORY SIZE HAS CHANGED (PROMIJENJENA JE VELIČINA PROŠIRENE MEMORIJE) — Količina memorije zabilježena u neizbrisivoj memoriji (NVRAM) ne podudara se s memorijom instaliranom na računalu. Ponovno pokrenite računalo. Ako se pogreška još uvijek pojavljuje, kontaktirajte tvrtku Dell (pogledajte ["Kontaktiranje tvrtke Dell" na](#page-64-1) stranici 65).

#### THE FILE BEING COPIED IS TOO LARGE FOR THE DESTINATION DRIVE (DATOTEKA KOJA SE KOPIRA PREVELIKA JE ZA ODREDIŠNI POGON) -

Datoteka koju pokušavate kopirati prevelika je za disk ili je disk pun. Pokušajte kopirati datoteku na drugi disk ili upotrijebite disk većeg kapaciteta.

A FILENAME CANNOT CONTAIN ANY OF THE FOLLOWING CHARACTERS: \ / : \* ? " < > | (NAZIV DATOTEKE NE SMIJE SADRŽAVATI NIJEDAN OD SLJEDEĆIH ZNAKOVA: \ / : \* ? " < > |) *—* Ne koristite ove znakove u nazivima datoteka.

GATE A20 FAILURE (POGREŠKA ULAZA A20) — Memorijski modul nije dobro pričvršćen. Ponovno instalirajte memorijske module i, ako je potrebno, zamijenite ih. Više informacija potražite u Servisnom priručniku na support.dell.com.

GENERAL FAILURE (OPĆI NEUSPJEH) — Operativni sustav ne može izvesti naredbu. Nakon poruke obično slijedi specifična informacija - na primjer, Nema papira u pisaču. Poduzmite odgovarajuću radnju.

#### HARD-DISK DRIVE CONFIGURATION ERROR (POGREŠKA PRILIKOM

KONFIGURACIJE TVRDOG DISKA) — Računalo ne može identificirati vrstu diska. Isključite računalo, izvadite tvrdi disk (pogledajte Servisni priručnik na support.dell.com) te ponovno pokrenite sustav na računalu pomoću CD-a. Zatim isključite računalo, ponovno umetnite tvrdi disk i ponovno pokrenite računalo. Pokrenite testove za tvrdi disk pomoću programa Dell Diagnostics (pogledajte ["Dell Diagnostics" na](#page-41-0) stranici 42).

HARD-DISK DRIVE CONTROLLER FAILURE 0 (POGREŠKA NA KONTROLORU POGONA TVRDOG DISKA 0) — Tvrdi disk ne odaziva se na naredbe računala. Isključite računalo, izvadite tvrdi disk (pogledajte Servisni priručnik na support.dell.com) i pokrenite sustav računala pomoću CD-a. Zatim isključite računalo, ponovno umetnite tvrdi disk i ponovno pokrenite računalo. Ako se problem još uvijek pojavljuje, pokušajte s drugim diskom. Pokrenite testove za tvrdi disk pomoću programa Dell Diagnostics (pogledajte ["Dell](#page-41-0)  [Diagnostics" na](#page-41-0) stranici 42).

HARD-DISK DRIVE FAILURE (POGREŠKA SA POGONOM TVRDOG DISKA) — Tvrdi disk ne odaziva se na naredbe računala. Isključite računalo, izvadite tvrdi disk (pogledajte Servisni priručnik na support.dell.com) te ponovno pokrenite sustav na računalu pomoću CD-a. Zatim isključite računalo, ponovno umetnite tvrdi disk i ponovno pokrenite računalo. Ako se problem još uvijek pojavljuje, pokušajte s drugim diskom. Pokrenite testove za tvrdi disk pomoću programa Dell Diagnostics (pogledajte ["Dell Diagnostics" na](#page-41-0) stranici 42).

HARD-DISK DRIVE READ FAILURE (POGREŠKA PRILIKOM ČITANJA TVRDOG DISKA) — Tvrdi disk možda nije ispravan. Isključite računalo, izvadite tvrdi disk (pogledajte *Servisni priručnik* na **support.dell.com**) te pokrenite sustav na računalu pomoću CD-a. Zatim isključite računalo, ponovno umetnite tvrdi disk i ponovno pokrenite računalo. Ako se problem još uvijek pojavljuje, pokušajte s drugim diskom. Pokrenite testove za tvrdi disk pomoću programa Dell Diagnostics (pogledajte ["Dell Diagnostics" na](#page-41-0) stranici 42).

INSERT BOOTABLE MEDIA (UMETNITE MEDIJ ZA PODIZANJE SUSTAVA) — Operativni sustav pokušava podignuti sustav s medija koji se ne koristi za podizanje sustava, kao što su disketa ili CD. Umetnite medij za podizanje sustava.

INVALID CONFIGURATION INFORMATION-PLEASE RUN SYSTEM SETUP PROGRAM (NEISPRAVNA INFORMACIJA <sup>O</sup> KONFIGURACIJI – PONOVO POKRENITE PROGRAM ZA POSTAVLJANJE SUSTAVA) — Informacije <sup>o</sup> konfiguraciji sustava ne podudaraju se s konfiguracijom hardvera. Poruka se najvjerojatnije prikazuje nakon instalacije memorijskog modula. Ispravite odgovarajuće opcije u programu za postavljanje sustava. Više informacija potražite u Servisnom priručniku na support.dell.com.

KEYBOARD CLOCK LINE FAILURE (POGREŠKA NA LINIJI SATA TIPKOVNICE) — Kod vanjskih tipkovnica provjerite je li kabel pravilno priključen. Pokrenite test za kontrolor tipkovnice pomoću programa Dell Diagnostics (pogledajte ["Dell](#page-41-0)  [Diagnostics" na](#page-41-0) stranici 42).

KEYBOARD CONTROLLER FAILURE (POGREŠKA KONTROLORA TIPKOVNICE) — Kod vanjskih tipkovnica provjerite je li kabel pravilno priključen. Ponovno pokrenite računalo i nemojte dirati tipkovnicu niti miš tijekom podizanja sustava. Pokrenite test za kontrolor tipkovnice pomoću programa Dell Diagnostics (pogledajte ["Dell Diagnostics" na](#page-41-0) stranici 42).

KEYBOARD DATA LINE FAILURE (POGREŠKA NA PODATKOVNOJ LINIJI TIPKOVNICE) — Kod vanjskih tipkovnica provjerite je li kabel pravilno priključen. Pokrenite test za kontrolor tipkovnice pomoću programa Dell Diagnostics (pogledajte ["Dell Diagnostics" na](#page-41-0) stranici 42).

KEYBOARD STUCK KEY FAILURE (POGREŠKA SA ZAGLAVLJENOM TIPKOM NA TIPKOVNICI) — Kod vanjskih tipkovnica ili tipki provjerite je li kabel pravilno priključen. Ponovno pokrenite računalo i nemojte dirati tipkovnicu niti tipke tijekom podizanja sustava. Pokrenite test za zaglavljenu tipku pomoću programa Dell Diagnostics (pogledajte ["Dell Diagnostics" na](#page-41-0) stranici 42).

LICENSED CONTENT IS NOT ACCESSIBLE IN MEDIADIRECT (LICENCIRANI sadržaj nije dostupan u MediaDirect) — Dell™ MediaDirect™ ne može provjeriti ograničenja Upravljanja digitalnim pravima (DRM) tako da se ta datoteka ne može otvoriti (pogledajte ["Dell Diagnostics" na](#page-41-0) stranici 42).

MEMORY ADDRESS LINE FAILURE AT ADDRESS, READ VALUE EXPECTING VALUE (POGREŠKA ADRESNOG RETKA MEMORIJE NA ADRESI, OČITAVANJE VRIJEDNOSTI U OČEKIVANJU VRIJEDNOSTI) — Memorijski modul ne radi ispravno ili nije dobro pričvršćen. Ponovno instalirajte memorijske module i, ako je potrebno, zamijenite ih. Više informacija potražite u Servisnom priručniku na support.dell.com.

MEMORY ALLOCATION ERROR (POGREŠKA PRILIKOM DODJELE MEMORIJE) — Softver koji pokušavate pokrenuti nije u skladu s operativnim sustavom, drugim programom ili uslužnim programom. Isključite računalo, pričekajte 30 sekundi i zatim ponovno uključite računalo. Pokušajte ponovno pokrenuti program. Ako se poruka s pogreškom još uvijek prikazuje, pogledajte dokumentaciju softvera.

MEMORY DATA LINE FAILURE AT ADDRESS, READ VALUE EXPECTING VALUE (POGREŠKA PODATKOVNE LINIJE MEMORIJE NA ADRESI, OČITAVANJE VRIJEDNOSTI U OČEKIVANJU VRIJEDNOSTI) — Memorijski modul ne radi ispravno ili nije dobro pričvršćen. Ponovno instalirajte memorijske module i, ako je potrebno, zamijenite ih. Više informacija potražite u Servisnom priručniku na support.dell.com.

MEMORY DOUBLE WORD LOGIC FAILURE AT ADDRESS, READ VALUE EXPECTING VALUE (POGREŠKA LOGIKE DVOSTRUKE RIJEČI MEMORIJE NA ADRESI, OČITAVANJE VRIJEDNOSTI <sup>U</sup> OČEKIVANJU VRIJEDNOSTI) — Memorijski modul ne radi ispravno ili nije dobro pričvršćen. Ponovno instalirajte memorijske module i, ako je potrebno, zamijenite ih. Više informacija potražite u Servisnom priručniku na support.dell.com.

MEMORY ODD/EVEN LOGIC FAILURE AT ADDRESS, READ VALUE EXPECTING VALUE (POGREŠKA PARNOSTI MEMORIJE NA ADRESI, OČITAVANJE VRIJEDNOSTI U OČEKIVANJU VRIJEDNOSTI) — Memorijski modul ne radi ispravno ili nije dobro pričvršćen. Ponovno instalirajte memorijske module i, ako je potrebno, zamijenite ih. Više informacija potražite u Servisnom priručniku na support.dell.com.

MEMORY WRITE/READ FAILURE AT ADDRESS, READ VALUE EXPECTING VALUE (POGREŠKA PRILIKOM ČITANJA/PISANJA MEMORIJE NA ADRESI, OČITAVANJE VRIJEDNOSTI U OČEKIVANJU VRIJEDNOSTI) — Memorijski modul ne radi ispravno ili nije dobro pričvršćen. Ponovno instalirajte memorijske module i, ako je potrebno, zamijenite ih. Više informacija potražite u Servisnom priručniku na support.dell.com.

NO BOOT DEVICE AVAILABLE (NEMA UREĐAJA ZA PODIZANJE SUSTAVA) — Računalo ne može pronaći tvrdi disk. Ako je tvrdi disk vaš uređaj za podizanje sustava, provjerite je li pogon instaliran, ispravno namješten i dodijeljen kao uređaj za podizanje sustava.

NO BOOT SECTOR ON HARD DRIVE (NA TVRDOM DISKU NEMA SEKTORA ZA PODIZANJE SUSTAVA) — Operativni sustav možda ne radi ispravno. Kontaktirajte tvrtku Dell (pogledajte ["Kontaktiranje tvrtke Dell" na](#page-64-1) stranici 65).

NO TIMER TICK INTERRUPT (NEMA PREKIDA U OTKUCAJU MJERAČA VREMENA) -Čip na matičnoj ploči možda ne radi ispravno. Pokrenite testove za postavljanje sustava pomoću programa Dell Diagnostics (pogledajte ["Dell Diagnostics"](#page-41-0)  na [stranici](#page-41-0) 42).

NOT ENOUGH MEMORY OR RESOURCES. EXIT SOME PROGRAMS AND TRY AGAIN (NEMA DOVOLJNO MEMORIJE ILI RESURSA. ZATVORITE NEKE PROGRAME <sup>I</sup> POKUŠAJTE PONOVO) — Otvoreno je previše programa. Zatvorite sve prozore i otvorite program koji želite koristiti.

OPERATING SYSTEM NOT FOUND (OPERATIVNI SUSTAV NIJE PRONAĐEN) — Ponovno instalirajte tvrdi disk (pogledajte Servisni priručnik na support.dell.com). Ako se problem još uvijek pojavljuje, kontaktirajte tvrtku Dell (pogledajte ["Kontaktiranje tvrtke Dell" na](#page-64-1) stranici 65).

OPTIONAL ROM BAD CHECKSUM (NEISPAVAN DODATNI ROM) — Dodatni ROM ne radi. Kontaktirajte tvrtku Dell (pogledajte ["Kontaktiranje tvrtke Dell"](#page-64-1)  na [stranici](#page-64-1) 65).

#### A REQUIRED .DLL FILE WAS NOT FOUND (NIJE PRONAĐENA POTREBNA .DLL

DATOTEKA) — Programu koji pokušavate otvoriti nedostaje važna datoteka. Uklonite i zatim ponovno instalirajte program.

 $Microsoft^{\circledR}$  Windows Vista<sup>®</sup>:

- 1 Pritisnite gumb Start V Windows Vista→ Upravljačka ploča→ Programi→ Programi i značajke.
- 2 Odaberite program koji želite ukloniti.
- 3 Pritisnite Deinstaliraj.
- 4 Upute za instalaciju potražite u dokumentaciji programa.

Microsoft Windows® XP:

- 1 Pritisnite Start<sup>→</sup> Upravljačka pločal→ Dodaj ili ukloni programe<sup>→</sup> Programi i značajke.
- 2 Odaberite program koji želite ukloniti.
- 3 Pritisnite Deinstaliraj.
- 4 Upute za instalaciju potražite u dokumentaciji programa.

SECTOR NOT FOUND (SEKTOR NIJE PRONAĐEN) — Operativni sustav ne može pronaći sektor na tvrdom disku. Neki od sektora ne radi ispravno ili FAT na tvrdom disku nije ispravan. Pokrenite uslužni program sustava Windows za provjeru pogreški kako biste provjerili strukturu datoteka na tvrdom disku. Upute potražite u Pomoći i podrški za Windows (pritisnite Start<sup>→</sup> Pomoć i podrška). Ako veći broj sektora ne radi ispravno, napravite sigurnosnu kopiju podataka (ako je moguće) i formatirajte tvrdi disk.

SEEK ERROR (POGREŠKA PRI TRAŽENJU) — Operativni sustav ne može pronaći određeni zapis na tvrdom disku.

Shutdown failure (Pogreška pri isključivanju) — Čip na matičnoj ploči možda ne radi ispravno. Pokrenite testove za postavljanje sustava pomoću programa Dell Diagnostics (pogledajte ["Dell Diagnostics" na](#page-41-0) stranici 42).

TIME-OF-DAY CLOCK LOST POWER (SAT NEMA NAPAJANJA) — Postavke konfiguracije sustava nisu ispravne. Priključite računalo u zidnu utičnicu kako biste napunili bateriju. Ako se program i dalje javlja, pokušajte vratiti podatke otvaranjem programa za postavljanje sustava, zatim odmah zatvorite program (pogledajte Servisni priručnik na support.dell.com). Ako se poruka opet pojavi, kontaktirajte tvrtku Dell (pogledajte ["Kontaktiranje tvrtke Dell" na](#page-64-1) stranici 65).

TIME-OF-DAY CLOCK STOPPED (SAT JE ZAUSTAVLJEN) — Rezervna baterija koja podržava postavke konfiguracije sustava mora se opet napuniti. Priključite računalo u zidnu utičnicu kako biste napunili bateriju. Ako se problem još uvijek pojavljuje, kontaktirajte tvrtku Dell (pogledajte ["Kontaktiranje tvrtke](#page-64-1)  [Dell" na](#page-64-1) stranici 65).

TIME-OF-DAY NOT SET-PLEASE RUN THE SYSTEM SETUP PROGRAM (VRIJEME NIJE POSTAVLJENO — POKRENITE PROGRAM ZA POSTAVLJANJE SUSTAVA) — Vrijeme ili datum spremljeni u programu za postavljanje sustava ne podudaraju se sa satom sustava. Ispravite postavke za opcije datuma i sata. Više informacija potražite u Servisnom priručniku na support.dell.com.

TIMER CHIP COUNTER 2 FAILED (POGREŠKA ČIPA MJERAČA VREMENA, **BROJAČ 2)** — Čip na matičnoj ploči možda ne radi ispravno. Pokrenite testove za postavljanje sustava pomoću programa Dell Diagnostics (pogledajte ["Dell](#page-41-0)  [Diagnostics" na](#page-41-0) stranici 42).

UNEXPECTED INTERRUPT IN PROTECTED MODE (NEOČEKIVANI PREKID U ZAŠTIĆENOM NAČINU RADA) — Kontrolor tipkovnice ne radi ispravno ili memorijski modul nije dobro pričvršćen. Pokrenite testove za memoriju sustava i testove za kontolor tipkovnice pomoću programa Dell Diagnostics (pogledajte ["Dell Diagnostics" na](#page-41-0) stranici 42).

X:\ IS NOT ACCESSIBLE. THE DEVICE IS NOT READY  $\mathsf{(X:}\mathsf{I}\mathsf{ NIJE}\mathsf{ DOSTUPNO}.$ UREĐAJ NIJE SPREMAN) — Umetnite disk u pogon i pokušajte ponovno.

WARNING: BATTERY IS CRITICALLY LOW (UPOZORENJE: BATERIJA JE PRI KRAJU) — Baterija će se uskoro isprazniti. Zamijenite bateriju ili priključite računalo u zidnu utičnicu; u suprotnom, aktivirajte načina rada hibernacija ili isključite računalo.

#### <span id="page-38-0"></span>Poruke sustava

**ZA NAPOMENA:** Ako se poruka koju ste primili ne nalazi na popisu poruka, pročitajte dokumentaciju za operativni sustav ili program koji ste koristili kada se ta poruka prikazala.

ALERT! PREVIOUS ATTEMPTS AT BOOTING THIS SYSTEM HAVE FAILED AT CHECKPOINT [NNNN]. FOR HELP IN RESOLVING THIS PROBLEM, PLEASE NOTE THIS CHECKPOINT AND CONTACT DELL TECHNICAL SUPPORT (UPOZORENJE! PRETHODNI POKUŠAJI PODIZANJA SUSTAVA NISU USPJELI NA KONTROLNOJ TOČKI [NNNN]. ZABILJEŽITE TU KONTROLNU TOČKU I POMOĆ zatražite od Dell tehničke podrške) — Računalo tri puta zaredom nije moglo podići sustav za istu pogrešku (pomoć potražite u ["Kontaktiranje tvrtke](#page-64-1)  [Dell" na](#page-64-1) stranici 65).

CMOS CHECKSUM ERROR (CMOS POGREŠKA) — Moguća pogreška na matičnoj ploči ili je RTC baterija gotovo prazna. Zamijenite bateriju. Pomoć potražite u Servisnom priručniku na support.dell.com ili pogledajte ["Kontaktiranje tvrtke Dell" na](#page-64-1) stranici 65.

CPU FAN FAILURE (POGREŠKA SA CPU VENTILATOROM) — Pogreška na ventilatoru procesora. Zamijenite ventilator procesora. Pogledajte Servisni priručnik na support.dell.com.

HARD-DISK DRIVE FAILURE (POGREŠKA SA POGONOM TVRDOG DISKA) — Moguća pogreška na tvrdom disku tijekom POST tvrdog diska. Provjerite kabele, zamijenite tvrde diskove ili pomoć potražite u ["Kontaktiranje tvrtke](#page-64-1)  [Dell" na](#page-64-1) stranici 65.

HARD-DISK DRIVE READ FAILURE (POGREŠKA PRILIKOM ČITANJA TVRDOG DISKA) — Moguća pogreška na tvrdom disku tijekom testiranja za pokretanje tvrdog diska (pomoć potražite u ["Kontaktiranje tvrtke Dell" na](#page-64-1) stranici 65).

KEYBOARD FAILURE (POGREŠKA TIPKOVNICE) — Pogreška na tipkovnici ili kabel tipkovnice nije dobro pričvršćen.

NO BOOT DEVICE AVAILABLE (NEMA UREĐAJA ZA PODIZANJE SUSTAVA) — Na tvrdom disku ne postoji particija za podizanje sustava ili kabel tvrdog diska nije dobro pričvršćen ili nema uređaja za podizanje sustava.

- • Ako je tvrdi disk vaš uređaj za podizanje sustava, provjerite jesu li svi kabeli ispravno priključeni i je li tvrdi disk ispravno instaliran i naveden kao uređaj za podizanje sustava.
- • Otvorite postavljanje sustava i provjerite jesu li informacije o slijedu podizanja sustava točne (pogledajte Servisni priručnik na support.dell.com).

#### NO TIMER TICK INTERRUPT (NEMA PREKIDA <sup>U</sup> OTKUCAJU MJERAČA VREMENA) —

• Čip na matičnoj ploči možda ne radi ispravno ili postoji pogreška na matičnoj ploči (pomoć potražite u ["Kontaktiranje tvrtke Dell" na](#page-64-1) stranici 65).

#### USB OVER CURRENT ERROR (POGREŠKA ZBOG PREVISOKOG USB NAPONA) —

• Isključite kabel USB uređaja. Upotrijebite vanjski izvor napajanja za USB uređaj.

NOTICE - HARD DRIVE SELF MONITORING SYSTEM HAS REPORTEDTHAT A PARAMETER HAS EXCEEDED ITS NORMAL OPERATING RANGE. DELL RECOMMENDS THAT YOU BACK UP YOUR DATA REGULARLY. **A** PARAMETER OUT OF RANGE MAY OR MAY NOT INDICATE A POTENTIAL HARD DRIVE PROBLEM (NAPOMENA - SUSTAV ZA AUTOMATSKI NADZOR TVRDOG DISKA IZVJESTIO JE DA PARAMETAR PREKORAČUJE UOBIČAJEN RADNI RASPON. DELL PREPORUČA REDOVITO STVARANJE SIGURNOSNIH KOPIJA PODATAKA. PARAMETAR KOJI JE IZVAN RASPONA MOŽE PREDSTAVLJATI PROBLEM <sup>S</sup> TVRDIM DISKOM) —

<span id="page-40-1"></span>• S.M.A.R.T. pogreška, moguća pogreška na tvrdom disku. Tu mogućnost možete omogućiti ili onemogućiti u postavljanju BIOS-a.

#### <span id="page-40-0"></span>Rješavanje problema sa softverom i hardverom

Ako uređaj nije prepoznat tijekom postavljanja operativnog sustava ili je prepoznat, ali nije ispravno konfiguriran, tu nekompatibilnost možete riješiti pomoću rprograma za rješavanje problema s hardverom.

Za pokretanje programa za rješavanje problema s hardverom:

Windows Vista:

- 1 Pritisnite gumb Start u sustavu Windows Vista  $\bigoplus$  i pritisnite Pomoć i podrška.
- 2 Unesite rješavanje problema tvrdog diska u polje za pretraživanje i pritisnite <Enter> za početak pretraživanja.
- 3 U rezultatima pretraživanja odaberite opciju koja nabolje opisuje problem i pratite korake za rješavanje problema.

Windows XP.

- 1 Pritisnite Start<sup>→</sup> Pomoć i podrška.
- 2 Unesite rješavanje problema tvrdog diska u polje za pretraživaanje i pritisnite <Enter> za početak pretraživanja.
- 3 U odjeljku Ispravljanje problema pritisnite na Rješavanje problema s hardverom.
- 4 Na popisu Rješavanje problema s hardverom odaberite opciju koja najbolje opisuje problem i pritisnite Dalje za daljnje korake rješavanja problema.

#### <span id="page-41-2"></span><span id="page-41-1"></span><span id="page-41-0"></span>Dell Diagnostics

OPREZ: Prije nego započnete bilo koji postupak u ovom odlomku, pročitajte sigurnosne upute koje ste dobili s računalom.

#### Kada koristiti program Dell Diagnostics

Ako imate probleme s računalom, izvedite provjere navedene u odlomku Problemi s blokiranjem i programskom opremom (pogledajte ["Problemi](#page-44-1)  sa [zaključavanjem i softverom" na](#page-44-1) stranici 45) i pokrenite program Dell Diagnostics prije nego što kontaktirate tvrtku Dell za tehničku pomoć.

Preporučuje se da prije nastavka ispišete ove postupke.

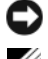

OBAVIJEST: Program Dell Diagnostics radi samo na Dell računalima.

**NAPOMENA:** Medij tvrtke Dell Drivers and Utilities nije obavezan i možda se ne isporučuje s vašim računalom.

Pogledajte Servisni priručnik na support.dell.com ako želite pregledati informacije o konfiguraciji računala i provjerite nalazi li se uređaj koji želite testirati na popisu u programu za postavljanje sustava i je li aktivan.

Pokrenite program Dell Diagnostics s tvrdog diska ili s Dell medija Drivers and *Utilities* 

#### <span id="page-41-3"></span>Pokretanje programa Dell Diagnostics s tvrdog diska

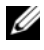

 $\mathscr U$  NAPOMENA: Ako vaše računalo ne može prikazati sliku na zaslonu, pogledajte ["Kontaktiranje tvrtke Dell](#page-64-1)" na stranici 65.

- 1 Provjerite je li računalo priključeno na utičnicu koja ispravno radi.
- 2 Uključite (ili ponovno pokrenite) računalo.
- 3 Kada se prikaže DELL™ logotip, odmah pritisnite <F12>. Iz izbornika za pokretanje odaberite Diagnostics i pritisnite <Enter>.

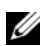

**ZA NAPOMENA:** Ako predugo čekate i prikaže se logotip operativnog sustava, nastavite čekati dok se ne prikaže radna površina sustava Microsoft® Windows®, a zatim isključite računalo i pokušajte ponovo.

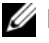

**ZA NAPOMENA:** Ako se prikaže poruka s tekstom da nije pronađena uslužna particija za dijagnostiku, program Dell Diagnostics pokrenite s medija Drivers and Utilities.

4 Pritisnite bilo koju tipku kako biste pokrenuli program Dell Diagnostics s uslužne particije za dijagnostiku na tvrdom disku i slijedite uputstva na zaslonu.

#### <span id="page-42-2"></span>Pokretanje programa Dell Diagnostics s Dell medija Drivers and Utilities.

- **1** Umetnite medij Drivers and Utilities.
- 2 Isključite i ponovno pokrenite računalo.

Kada se prikaže DELL logotip, odmah pritisnite <F12>.

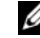

**ZA NAPOMENA:** Ako predugo čekate i prikaže se logotip operativnog sustava, nastavite čekati dok se ne prikaže radna površina sustava Microsoft® Windows<sup>®</sup>, a zatim isključite računalo i pokušajte ponovo.

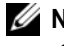

**ZA NAPOMENA:** Sliedeći koraci samo privremeno mijenjaju slijed podizanja sustava. Prilikom sljedećeg pokretanja, sustav se na računalu podiže prema uređajima koji su postavljeni u programu za postavljanje sustava.

- 3 Kad se prikaže popis uređaja s kojih se može podići sustav, označite CD/DVD/CD-RW i pritisnite <Enter>.
- 4 S prikazanog izbornika odaberite opciju Boot from CD-ROM (Pokreni <sup>s</sup> CD-ROM-a) i pritisnite <Enter>.
- 5 Unesite 1 za pokretanje izbornika CD-a i pritisnite <Enter> za nastavak.
- **6** Odaberite **Run the 32 Bit Dell Diagnostics** (Pokretanje 32-bitnog programa Dell Diagnostics) s numeriranog popisa. Ako je navedeno više verzija, odaberite onu koja je prikladna za vaše računalo.
- 7 Kada se prikaže glavni izbornik programa Dell Diagnostics, odaberite testove koje želite pokrenuti i slijedite uputstva na zaslonu.

# <span id="page-42-1"></span><span id="page-42-0"></span>Savjeti za rješavanje problema

Prilikom rješavanja problema na računalu slijedite sljedeće savjete:

- • Ako ste dodali ili uklonili dio računala prije nego što se pojavio problem, pregledajte postupke instalacije i provjerite je li taj dio ispravno instaliran (pogledajte Servisni priručnik na support.dell.com).
- •Ako uređaj ne radi, provjerite je li uređaj pravilno priključen.
- • Ako se na zaslonu prikaže poruka o pogreški, prepišite točnu poruku. Ova bi poruka mogla pomoći osoblju podrške prilikom utvrđivanja i rješavanja problema.
- • Ako se poruka o pogreški prikaže u programu, pogledajte dokumentaciju programa.

NAPOMENA: Postupci u ovom dokumentu napisani su za zadani prikaz sustava Windows te postoji mogućnost da se neće primienijyati ako Dell™ računalo postavite na Klasični prikaz sustava Windows.

#### <span id="page-43-1"></span><span id="page-43-0"></span>Problemi s napajanjem

#### OPREZ: Prije nego započnete bilo koji postupak u ovom odlomku, pročitajte sigurnosne upute koje ste dobili s računalom.

AKO INDIKATOR NAPAJANJA NE SVIJETI — Računalo je isključeno ili nema napajanja.

- • Kabel za napajanje ponovo uključite u priključak na stražnjem dijelu računala i u zidnu utičnicu.
- Premostite uređaje za zaštitu napajanja, trake napajanja i produžni kabel kako biste provjerili uključuje li se računalo.
- Provjerite je li uređaj za zaštitu napajanja koji se koristi priključen u utičnicu i uključen.
- Provjerite radi li utičnica tako da je testirate pomoću drugog uređaja, poput svietilike.
- Provjerite jesu li glavni kabel napajanja i kabel monitora sigurno priključeni na matičnu ploču (pogledajte svoj Servisni priručnik na support.dell.com).

#### INDIKATOR SVIJETLI PLAVO I RAČUNALO NE REAGIRA —

- •Provjerite je li monitor priključen i uključen.
- • Ako je monitor priključen i uključen, pogledajte ["Šifre zvučnih signala"](#page-30-3)  na [stranici](#page-30-3) 31.

AKO INDIKATOR NAPAJANJA TREPERI PLAVO — Računalo je u stanju pripravnosti. Pritisnite bilo koju tipku na tipkovnici, pomaknite miš ili pritisnite gumb napajanja kako biste nastavili s radom.

AKO INDIKATOR NAPAJANJA TREPERI ŽUTO — Računalo se napaja električnom energijom, uređaj ne radi ispravno ili nije ispravno instaliran.

- • Izvadite i zatim ponovno instalirajte sve memorijske module (pogledajte svoj Servisni priručnik na support.dell.com).
- • Izvadite i zatim ponovno instalirajte sve kartice za proširenje, uključujući grafičke kartice (pogledajte svoj Servisni priručnik na support.dell.com).

AKO INDIKATOR NAPAJANJA SVJETLI ŽUTO — Postoji problem s napajanjem, uređaj ne radi ispravno ili nije pravilno instaliran.

• Provjerite je li kabel procesora dobro priključen na priključak matične ploče (pogledajte svoj Servisni priručnik na support.dell.com).

• Provjerite jesu li glavni kabel za napajanje i kabel prednje ploče dobro priključeni na priključak matične ploče (pogledajte svoj Servisni priručnik na support.dell.com).

ODSTRANITE SVE SMETNJE — Mogući uzroci smetnji su:

- •Napajanje, tipkovnica i produžni kabel za miš
- •Previše uređaja priključenih na razdjelnik
- <span id="page-44-2"></span>• Više razdjelnika priključenih na jednu utičnicu

#### <span id="page-44-0"></span>Problemi s memorijom

#### OPREZ: Prije nego započnete bilo koji postupak u ovom odlomku, pročitajte sigurnosne upute koje ste dobili s računalom.

#### AKO PRIMITE PORUKU O NEDOSTATKU PROSTORA U MEMORIJI —

- • Spremite i zatvorite sve otvorene datoteke i zatvorite sve otvorene programe koje ne koristite kako biste vidjeli hoće li to riješiti problem.
- • U dokumentaciji softvera potražite minimalne zahtjeve memorije. Ako je to potrebno, instalirajte dodatnu memoriju (pogledajte svoj Servisni priručnik na support.dell.com).
- Ponovno umetnite memorijske module (pogledajte svoj Servisni priručnik na support.dell.com) kako biste provjerili komunicira li računalo uspješno <sup>s</sup> memorijom.
- •Pokrenite Dell Diagnostics (pogledajte ["Dell Diagnostics" na](#page-41-0) stranici 42).

#### AKO SE POJAVE DRUGI PROBLEMI S MEMORIJOM —

- • Ponovno umetnite memorijske module (pogledajte svoj Servisni priručnik na support.dell.com) kako biste provjerili komunicira li računalo uspješno <sup>s</sup> memorijom.
- • Provjerite jeste li slijedili upute za instalaciju memorije (pogledajte svoj Servisni priručnik na support.dell.com).
- • Provjerite podržava li vaše računalo memoriju koju koristite. Više informacija o vrsti memorije koju podržava vaše računalo potražite <sup>u</sup> odjeljku ["Memorija" na](#page-21-0) stranici 22.
- <span id="page-44-3"></span>•Pokrenite Dell Diagnostics (pogledajte ["Dell Diagnostics" na](#page-41-0) stranici 42).

#### <span id="page-44-1"></span>Problemi sa zaključavanjem i softverom

OPREZ: Prije nego započnete bilo koji postupak u ovom odlomku, pročitajte sigurnosne upute koje ste dobili s računalom.

#### Računalo se ne pokreće

PROVJERITE JE LI KABEL ZA NAPAJANJE ČVRSTO PRIKLJUČEN U RAČUNALO I U UTIČNICU

#### Računalo prestaje odgovarati

OBAVIJEST: Možete izgubite podatke ako se operativni sustav ne može isključiti.

ISKLJUČITE RAČUNALO — Ako ne dobijete odgovor pritiskom na tipku na tipkovnici ili pomakom miša, pritisnite i držite gumb za napajanje najmanje 8 do 10 sekundi (dok se računalo ne isključi) i zatim ponovno pokrenite računalo.

#### Program prestaje reagirati

#### ZATVORITE PROGRAM —

- <span id="page-45-1"></span>1 Za otvaranje Upravitelja zadataka pritisnite istovremeno <Ctrl><Shift><Esc> i pritisnite karticu Aplikacije.
- 2 Pritisnite kako biste odabrali program koji se više ne odaziva i pritisnite Završi zadatak.

#### Program se stalno ruši

**ZA NAPOMENA:** Većina softvera u svojoj dokumentaciji uključuje i uputstva za instaliranje na disketi, CD-u ili DVD-u.

PROVJERITE DOKUMENTACIJU SOFTVERA — Po potrebi deinstalirajte i zatim ponovno instalirajte program.

#### <span id="page-45-0"></span>Program je dizajniran za raniju verziju operativnog sustava Microsoft® Windows®

#### POKRENITE ČAROBNJAK ZA PROGRAMSKU KOMPATIBILNOST —

#### Windows Vista:

Čarobnjak za programsku kompatibilnost konfigurira program, pa se pokreće <sup>u</sup> okolini sličnoj onoj operativnog sustava koji nije Windows Vista.

- 1Pritisnite Start  $\bigoplus$  → Upravljačka ploča→ Programi→ Korištenje starijeg programa s ovom verzijom sustava Windows.
- 2 Na zaslonu dobrodošlice pritisnite **Dalje**.
- 3 Slijedite upute na zaslonu.

#### Windows **XP**<sup>.</sup>

Čarobnjak za programsku kompatibilnost konfigurira program, pa se pokreće <sup>u</sup> okolini sličnoj onoj operativnog sustava koji nije Windows XP.

- 1 Pritisnite Start<sup>→</sup> Svi programi→ Dodatna oprema→ Čarobnjak za programsku kompatibilnost→ Dalje.
- <span id="page-46-2"></span>**2** Slijedite upute na zaslonu.

#### Pojavljuje se plavi zaslon

ISKLJUČITE RAČUNALO — Ako ne dobijete odgovor pritiskom na tipku na tipkovnici ili pomakom miša, pritisnite i držite gumb za napajanje najmanje 8 do 10 sekundi (dok se računalo ne isključi) i zatim ponovno pokrenite računalo.

#### <span id="page-46-3"></span>Ostali problemi sa softverom

#### INFORMACIJE O RJEŠAVANJU PROBLEMA POTRAŽITE U DOKUMENTACIJI SOFTVERA ILI SE OBRATITE PROIZVOĐAČU SOFTVERA —

- • Provjerite je li program kompatibilan s operativnim sustavom koji je instaliran na vašem računalu.
- • Provjerite zadovoljava li vaše računalo minimalne zahtjeve hardvera potrebne za pokretanje softvera. Informacije potražite u dokumentaciji softvera.
- •Provjerite je li program pravilno instaliran i konfiguriran.
- •Provjerite nisu li upravljački programi uređaja u sukobu s programom.
- •Po potrebi deinstalirajte i zatim ponovno instalirajte program.

#### ODMAH NAPRAVITE SIGURNOSNU KOPIJU SVOJIH DATOTEKA

- • Koristite program za skeniranje kako biste provjerili ima li virusa na tvrdom disku, disketama, CD-ima ili DVD-ima.
- • Spremite i zatvorite sve otvorene datoteke ili programe i isključite računalo preko izbornika Start.

#### <span id="page-46-1"></span><span id="page-46-0"></span>Usluga tehničkog ažuriranja tvrtke Dell

Usluga tehničkog ažuriranja tvrtke Dell pruža proaktivno obavješćivanje putem e-pošte o ažuriranju softvera i hardvera za vaše računalo. Usluga je besplatna i može se prilagoditi prema sadržaju, formatu ili koliko često želite primate obavijesti.

Kako biste se prijavili za Uslugu tehničkog ažuriranja tvrtke Dell, idite na support.dell.com/technicalupdate.

#### <span id="page-47-1"></span><span id="page-47-0"></span>Dell Uslužni program za podršku

Uslužni program Dell Support instaliran je na vaše računalu i dostupan iz Dell Support ikone  $\Diamond$  na alatnoj traci ili s gumba Start. Ovaj uslužni program za podršku koristite za informacije o samostalnoj podršci, ažuriranjima softvera i skeniranju zdravlja vaše računalne okoline.

#### Pristup uslužnom programu Dell Support

Uslužnom programu Dell Support pristupite iz ikone na alatnoj traci ili iz izbornika Start.

Ako se ikona Dell Podrške ne prikaže na vašoj alatnoj traci:

- 1 Pritisnite Start→ Svi programi→ Dell Support (Dell podrška)<sup>→</sup> Dell Support Settings (Postavke Dell podrške).
- 2 Provjerite je li označena opcija Show icon on the taskbar (Prikaži ikonu na alatnoj traci).

**ZA NAPOMENA:** Ako uslužni program Dell Support nije dostupan iz izbornika Start, idite na support.dell.com i preuzmite softver.

Uslužni program Dell Support prilagođen je vašoj računalnoj okolini.

Ikona  $\Diamond$  na alatnoj traci funkiconira drugačije ako je pritisnete jednom, dvaput ili desnom tipkom miša.

#### Pritisak ikone Dell Support

Ikonu pritisnite jednom ili je pritisnite desnom tipkom miša kako biste izvršili sljedeće zadatke:

- Provjera vaše računalne okoline.
- Pregled postavki uslužnog programa Dell Support.
- Pristup datoteci za pomoć za uslužni program Dell Support.
- •Pregled često postavljanih pitanja.
- •Informacije o uslužnom programu Dell Support.
- •Isključivanje uslužnog programa Dell Support.

#### Dvostruki pritisak ikone Dell Support

Dvaput pritisnite ikonu  $\Diamond$  kako biste ručno provjerili svoju računalnu okolinu, pregledali često postavljana pitanja, pristupili datoteci za pomoć za uslužni program Dell Support i pregledali postavke za Dell Support.

Više informacija o uslužnom programu Dell Support pregledajte pritiskom upitnika (?) na vrhu zaslona programa Dell™ Support.

# <span id="page-48-4"></span><span id="page-48-0"></span>Ponovna instalacija softvera

# <span id="page-48-6"></span><span id="page-48-1"></span>Upravljački programi

#### <span id="page-48-7"></span><span id="page-48-2"></span>Identifikacija upravljačkih programa

Ako imate probleme s uređajem, provjerite je li izvor problema upravljački program i, ako je to potrebno, ažurirajte upravljački program. Microsoft® Windows Vista®:

- 1Pritisnite gumb Windows Vista Start<sup>™</sup> <sup>†</sup> i desnom tipkom miša pritisnite Računalo.
- 2 Pritisnite Svojstva→ Upravitelj uređaja.

**ZA NAPOMENA:** Možda će se prikazati prozor Kontrola korisničkog računa. Ako ste administrator ovog računala, pritisnite Nastavi; u suprotnom, za nastavak se obratite administratoru.

Microsoft Windows ® XP:

- 1 Pritisnite Start→ Upravljačka ploča.
- 2 Pod Izaberi kategoriju pritisnite Izvedba i održavanje i zatim pritisnite Sustav.
- 3 U prozoru Svojstva sustava pritisnite karticu Hardver i zatim Upravljač uređaja.

Pregledajte popis i provjerite je li koja od ikone uređaja označena uskličnikom (žuti krug s [!]).

Ako je uskličnik prikazan pored naziva uređaja, morate ponovno instalirati upravljački program ili instalirati novi upravljački program (pogledajte ["Ponovna instalacija upravljačkih i uslužnih programa" na](#page-48-3) stranici 49).

#### <span id="page-48-5"></span><span id="page-48-3"></span>Ponovna instalacija upravljačkih i uslužnih programa

OBAVIJEST: Ovlašteni upravljački programi za Dell™ računala možete pronaći na web-stranici za podršku tvrtke Dell, support.dell.com i mediju Drivers and Utilities. Ako želite instalirati upravljačke programe iz drugih izvora, vaše računalo možda neće raditi ispravno.

#### <span id="page-49-3"></span><span id="page-49-2"></span><span id="page-49-0"></span>Vraćanje prethodne verzije upravljačkog programa uređaja

Windows Vista:

- **1** Pritisnite gumb Start u sustavu Windows Vista **b** i desnom tipkom miša pritisnite Računalo.
- 2 Pritisnite Svojstva→ Upravitelj uređaja.

**ZA NAPOMENA:** Možda će se prikazati prozor Kontrola korisničkog računa. Ako ste administrator ovog računala, pritisnite Nastavi; u suprotnom, za nastavak se obratite administratoru.

- 3 Desnom tipkom miša pritisnite uređaj za koji ste instalirali novi upravljački program i zatim pritisnite Svojstva.
- 4 Pritisnite karticu Upravljački programi→ Povratak upravljačkog programa.

<span id="page-49-4"></span>Windows XP:

- 1 Pritisnite Start → Moje računalo→ Svojstva→ Hardver→ Upravitelj uređaja.
- 2 Desnom tipkom miša pritisnite uređaj za koji ste instalirali novi upravljački program i zatim pritisnite Svojstva.
- 3 Pritisnite karticu Upravljački programi→ Povratak upravljačkog programa.

Ako program Povratak upravljačkog programa ne riješi problem, upotrijebite program Vraćanje sustava (pogledajte ["Vraćanje operacijskog sustava"](#page-51-0)  na [stranici](#page-51-0) 52) kako biste računalo vratili radno stanje koje ste imali prije instalacije novog upravljačkog programa.

#### <span id="page-49-1"></span>Korištenje medija Drivers and Utilities

Ako korištenje programa Povratak pogonskog programa ili Vraćanje sustava (pogledajte ["Vraćanje operacijskog sustava" na](#page-51-0) stranici 52) ne riješi problem, ponovno instalirajte upravljačke programe s medija Drivers and Utilities.

- **1** Kada se prikaže radna površina sustava Windows, umetnite  $F$  medij. Ako prvi puta koristite medij *Drivers and Utilities*, idite na korak 2. U suprotnom, idite na korak 5.
- **2** Kada se pokrene program za instalaciju na mediju *Drivers and Utilities*, slijedite naredbe na zaslonu.

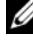

**ZA NAPOMENA:** U većini se slučajeva program Drivers and Utilities pokreće automatski. U suprotnom, pokrenite Windows Explorer, pritisnite direktorij medijskog pogona kako bi se prikazao sadržaj medija i zatim dvaput pritisnite datoteku autorcd.exe.

- 3 Kada se prikaže prozor Završen Čarobnjak za program InstallShield, izvadite medij Drivers and Utilities i pritisnite Dovrši kako biste ponovno pokrenuli računalo.
- 4 Kad se prikaže radna površina sustava Windows, ponovno umetnite medij Drivers and Utilities media.
- 5 Na zaslonu Welcome Dell System Owner (Dobrodošli, vlasnik Dell sustava) pritisnite Next (Dalje).

**ZA NAPOMENA:** Program Drivers and Utilities prikazuje upravljačke programe samo za hardver instaliran na vašem računalu. Ako ste instalirali dodatni hardver, upravljački programi novog hardvera možda se neće prikazati. Ako ti upravliački programi nisu prikazani, izađite iz programa Drivers and Utilities. Informacije o upravljačkim programima potražite u dokumentaciji koju ste dobili zajedno s uređajem.

Prikazuje se poruka da izvorni medij traži hardver na vašem računalu.

Upravljački programi koje koristi vaše računalo automatski su prikazani <sup>u</sup> prozoru My Drivers—The ResourceCD has identified these components in your system (Moji upravljački programi - Izvorni CD je identificirao sljedeće komponente u vašem sustavu).

6 Pritisnite upravljački program koji želite instalirati i slijedite upute na zaslonu.

Ako se određeni upravljači program ne nalazi na popisu, taj upravljački program nije potreban za vaš operativni sustav.

#### Ručna instalacija upravljačkih programa

Nakon što raspakirate datoteke upravljačkog programa na tvrdi disk kao što je opisano u prethodnom odlomku:

- **1** Pritisnite gumb Start u sustavu Windows Vista **i desnom tipkom miša** pritisnite Računalo.
- 2 Pritisnite Svojstva→ Upravitelj uređaja.

**ZA NAPOMENA:** Možda će se prikazati prozor Kontrola korisničkog računa. Ako ste administrator ovog računala, pritisnite Nastavi; u suprotnom, za nastavak se obratite administratoru.

- 3 Dvaput pritisnite vrstu uređaja za koji instalirate upravljački program (na primjer, Audio ili Video).
- 4 Dvaput pritisnite naziv uređaja za koji instalirate upravljački program.
- 5 Pritisnite Upravljački program→ Ažuriraj upravljački program→ Potražit ću upravljačke programe na svom računalu.
- 6 Pritisnite Pregledaj i pronađite lokaciju na koju ste prethodno kopirali datoteke upravljačkog programa.
- 7 Kada se prikaže naziv odgovarajućeg upravljačkog programa, pritisnite naziv upravljačkog programa,→ U redu→ Dalje.
- <span id="page-51-2"></span>8 Pritisnite Dovrši i ponovno pokrenite računalo.

# <span id="page-51-0"></span>Vraćanje operacijskog sustava

Operativni sustav možete vratiti na sljedeće načine:

- • Microsoft Windows značajka Vraćanje sustava vraća računalo u prethodno operativno stanje bez utjecaja na podatkovne datoteke. Opciju Vraćanje sustava koristite kao prvo rješenje za vraćanje operacijskog sustava i očuvanje podatkovnih datoteka.
- • Program Dell Factory Image Restore (dostupan u sustavu Windows Vista) vraća tvrdi disk u operativno stanje u kojem je bilo kada ste kupili računalo. Ovaj program trajno briše sve podatke s tvrdog diska i uklanja sve programe instalirane na njemu od trenutka kada ste primili računalo. Opciju Dell Factory Image Restore koristite samo ako značajka Vraćanje sustava nije riješila problem s operativnim sustavom.
- <span id="page-51-3"></span>• Ako ste zajedno s računalom dobili medij *Operativni sustav*, možete ga koristiti kako biste operativni sustav vratili u početno stanje. Međutim, upotreba medija Operativni sustav izbrisat će sve podatke na tvrdom disku. Koristite taj medij samo ako značajka Vraćanje sustava nije riješila problem <sup>s</sup> operativnim sustavom.

### <span id="page-51-1"></span>Vraćanje sustava Microsoft® Windows® u početno stanje

Operativni sustav Windows sadrži značajku Vraćanje sustava koja vam omogućuje vraćanje računala u prethodno operativno stanje (bez utjecaja na podatkovne datoteka) ako su promjene na tvrdom disku, softveru i drugim postavkama sustava dovele računalo u neželjeno operativno stanje. Sve promjene koje program Vraćanje sustava izvrši na računalu mogu se poništiti.

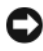

**C**OBAVIJEST: Redovito radite sigurnosne kopije podatkovnih datoteka. Vraćanje sustava ne nadzire vaše podatkovne datoteke i ne vraća ih u prvobitno stanje.

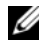

**22 NAPOMENA:** Postupci u ovom dokumentu namijenjeni su zadanom prikazu sustava Windows te se mogu razlikovati ako ste Dell™ računalo postavili na Klasični prikaz sustava Windows.

**ZA NAPOMENA:** Dell™ računalo postavite na Klasični prikaz sustava Windows.

#### Pokretanje Vraćanja sustava

Windows Vista:

- 1 Pritisnite Start **1**
- 2 U okvir Pokreni pretraživanje unesite Vraćanje sustava i pritisnite <Enter>.

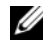

NAPOMENA: Možda će se prikazati prozor Kontrola korisničkog računa. Ako ste administrator ovog računala, pritisnite Nastavi; u suprotnom, za nastavak se obratite administratoru.

**3** Pritisnite **Dalje** i pratite odzivnike na zaslonu.

Ako vraćanjem sustava u početno stanje problem nije riješen, možete poništiti zadnje vraćanje sustava (pogledajte ["Poništavanje posljednjeg vraćanja sustava"](#page-52-0)  na [stranici](#page-52-0) 53).

Windows XP:

- **COBAVIJEST:** Prije no što računalo vratite na ranije stanje operativnog sustava, spremite i zatvorite sve otvorene datoteke i zatvorite sve otvorene programe. Datoteke i programe nemojte mijenjati, otvarati niti brisati dok se vraćanje sustava ne završi.
	- 1 Pritisnite Start<sup>→</sup> Svi Programi→ Dodatna oprema→ Alati sustava<sup>→</sup> Vraćanje sustava.
- 2 Pritisnite Vrati računalo u stanje ranije vremenskog razdoblja ili Stvori točku vraćanja sustava u početno stanje.
- **3** Pritisnite **Dalje** i slijedite ostale naredbe na zaslonu.

#### <span id="page-52-0"></span>Poništavanje posljednjeg vraćanja sustava

OBAVIJEST: Prije poništavanja posljednjeg vraćanja sustava spremite i zatvorite sve otvorene datoteke i zatvorite sve otvorene programe. Datoteke i programe nemojte mijenjati, otvarati niti brisati dok se vraćanje sustava ne završi.

Windows Vista:

- 1 Pritisnite Start **1**.
- 2 U okvir Pokreni pretraživanje unesite Vraćanje sustava i pritisnite <Enter>.
- 3 Pritisnite Poništi posljednje vraćanje i zatim pritisnite Dalje.

Windows XP:

- 1 Pritisnite Start<sup>→</sup> Svi Programi→ Dodatna oprema→ Alati sustava<sup>→</sup> Vraćanje sustava.
- 2 Pritisnite Poništi posljednje vraćanje i zatim pritisnite Dalje.

#### <span id="page-53-4"></span>Omogućavanje funkcije Vraćanje sustava

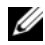

**ZA NAPOMENA:** Windows Vista ne onemogućuje postupak vraćanja sustava <sup>u</sup> početno stanje čak ni kada nema dovoljno mjesta na disku. Stoga se niže navedeni koraci odnose samo na sustav Windows XP.

Ako ponovno instalirate Windows XP s manje od 200 MB dostupnog slobodnog prostora na tvrdom disku, opcija Vraćanje sustava automatski je onemogućena. Ako želite vidjeti je li funkcija Vraćanje sustava omogućena:

- 1 Pritisnite Start → Upravljačka ploča→ Performanse i održavanje<sup>→</sup> Sustav.
- 2 Pritisnite karticu Vraćanje sustava i provjerite je li isključena mogućnost Isključi vraćanje sustava.

#### <span id="page-53-3"></span><span id="page-53-0"></span>Korištenje opcije Dell™ Factory Image Restore

OBAVIJEST: Korištenje opcije Dell Factory Image Restore trajno briše sve podatke na tvrdom disku i uklanja sve programe instalirane nakon kupovine računala. Ako je moguće, prije korištenja ove opcije napravite sigurnosnu kopiju podataka. Opciju Dell Factory Image Restore koristite samo ako značajka Vraćanje sustava nije riješila problem s operativnim sustavom.

**ZA NAPOMENA:** Opcija Dell Factory Image Restore možda nije dostupna u nekim zemljama ili na nekim računalima.

<span id="page-53-1"></span>Opciju Dell Factory Image Restore (Windows Vista) koristite samo kao posljednju opciju za vraćanje operativnog sustava. Ova opcija vraća tvrdi disk <sup>u</sup> operativno stanje u kojem je bilo prilikom kupnje računala. Svi programi ili datoteke koje su dodane nakon što je računalo isporučeno—uključujući podatkovne datoteke—trajno će se izbrisati s tvrdog diska. Podatkovne datoteke uključuju dokumente, proračunske tablice, poruke e-pošte, digitalne fotografije, glazbene datoteke i tako dalje. Ako je moguće, prije korištenja opcije Factory Image Restore napravite sigurnosnu kopiju podataka.

#### Windows Vista: Dell Factory Image Restore

- <span id="page-53-2"></span>1 Uključite računalo. Kada se prikaže logotip Dell, nekoliko puta pritisnite <F8> dok se ne prikaže prozor Napredne mogućnosti pokretanja sustava Vista.
- 2 Odaberite Popravak računala.

Prikazat će se prozor Mogućnosti oporavka sustava.

**3** Izaberite raspored tipkovnice i pritisnite Sljedeće.

- 4 Za pristup opcijama vraćanja prijavite se kao lokalni korisnik. Za pristup naredbama unesite administrator u polje Korisničko ime i pritisnite U redu.
- 5 Pritisnite Dell Factory Image Restore.

**ZA NAPOMENA:** Ovisno o vašoj konfiguraciji, možda ćete morati izabrati Dell Factory Tools, te zatim Dell Factory Image Restore.

Prikazat će se zaslon dobrodošlice Dell Factory Image Restore.

**6** Pritisnite Next (Dalje).

Prikazat će se zaslon Confirm Data Deletion (Potvrdi brisanje podataka).

**COBAVIJEST:** Ako ne želite nastaviti izvođenje opcije Factory Image Restore, pritisnite Cancel (Odustani).

7 Pritisnite potvrdni okvir kako biste potvrdili da želite nastaviti s formatiranjem tvrdog diska i obnavljanjem softvera sustava na tvorničke uvjete, zatim pritisnite Next (Dalje).

<span id="page-54-1"></span>Postupak će se pokrenuti i za njegov dovršetak potrebno je 5 ili više minuta. Prikazat će se poruka koja će označiti da je dovršeno vraćanje operativnog sustava i tvornički instaliranih aplikacija u tvorničko stanje.

8 Pritisnite Finish (Završi) kako biste ponovo pokrenuli računalo.

#### <span id="page-54-0"></span>Korištenje medija s operativnim sustavom

#### Prije početka

Ako razmišljate o ponovnom instaliranju Windows operativnog sustava kako biste riješili problem s novo instaliranim upravljačkim programom, prvo pokušajte koristiti Windows opciju za vraćanje upravljačkog programa uređaja. Pogledajte ["Vraćanje prethodne verzije upravljačkog programa uređaja"](#page-49-0)  na [stranici](#page-49-0) 50. Ako problem ne možete riješiti pomoću opcije za vraćanje upravljačkog programa uređaja, upotrijebite značajku Vraćanje sustava <sup>u</sup> sustavu Microsoft Windows kako biste operativni sustav vratili u operativno stanje u kakvom je bio prije instalacije novog upravljačkog programa uređaja. Pogledajte ["Vraćanje sustava Microsoft](#page-51-1)® Windows® u početno stanje" na [stranici](#page-51-1) 52.

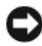

OBAVIJEST: Prije instalacije napravite sigurnosne kopije svih podataka na primarnom tvrdom disku. Kod uobičajenih konfiguracija tvrdog diska, primarni tvrdi disk je prvi disk kojeg računalo prepoznaje.

Za ponovnu instalaciju sustava Windows trebate medij Dell™ Operativni sustav i medij Dell Drivers and Utilities.

**ZA NAPOMENA:** Dell medij Drivers and Utilities sadrži upravljačke programe instalirane tijekom sklapanja vašeg računala. Koristite medij Dell Drivers and Utilities za učitavanje potrebnih upravljačkih programa. Ovisno o regiji iz koje ste naručili računalo i tome jeste li zatražili medije, medij Dell Drivers and Utilities i medij Dell Operativni sustav možda nećete dobiti zajedno s računalom.

#### Ponovna instalacija sustava Windows

Postupak ponovne instalacije može potrajati 1 do 2 sata. Nakon što ponovo instalirate operativni sustav, morate instalirati i upravljačke programe uređaja, protuvirusni program i drugi softver.

- 1Spremite i zatvorite sve otvorene datoteke i zatvorite sve otvorene programe.
- **2** Umetnite medij s operativnim sustavom.
- 3 Ako se prikaže poruka Install Windows (Instaliraj Windows), pritisnite Exit (Izađi).
- 4 Ponovo pokrenite računalo.

Kada se prikaže DELL logotip, odmah pritisnite <F12>.

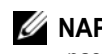

**ZA NAPOMENA:** Ako predugo čekate i prikaže se logotip operativnog sustava, nastavite čekati dok se ne prikaže radna površina sustava Microsoft® Windows®, a zatim isključite računalo i pokušajte ponovo.

**ZA NAPOMENA:** Sliedeći koraci samo privremeno mijenjaju slijed podizanja sustava. Prilikom sljedećeg pokretanja, sustav se na računalu podiže prema uređajima koji su postavljeni u programu za postavljanje sustava.

- 5 Kad se prikaže popis uređaja s kojih se može podići sustav, označite CD/DVD/CD-RW i pritisnite <Enter>.
- 6 Pritisnite bilo koju tipku za podizanje sustava sa CD-ROM-a i slijedite upute na zaslonu kako biste dovršili instalaciju.

# <span id="page-56-1"></span>6

# <span id="page-56-0"></span>Traženje informacija

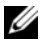

**ZA NAPOMENA:** Neke značajke ili mediji nisu uključeni u opremu vašeg računala te se možda neće isporučiti zajedno s računalom. Neke značajke ili mediji nisu dostupni u određenim državama.

**ZA NAPOMENA:** Uz računalo možete dobiti i dodatne informacije.

<span id="page-56-5"></span><span id="page-56-4"></span><span id="page-56-3"></span><span id="page-56-2"></span>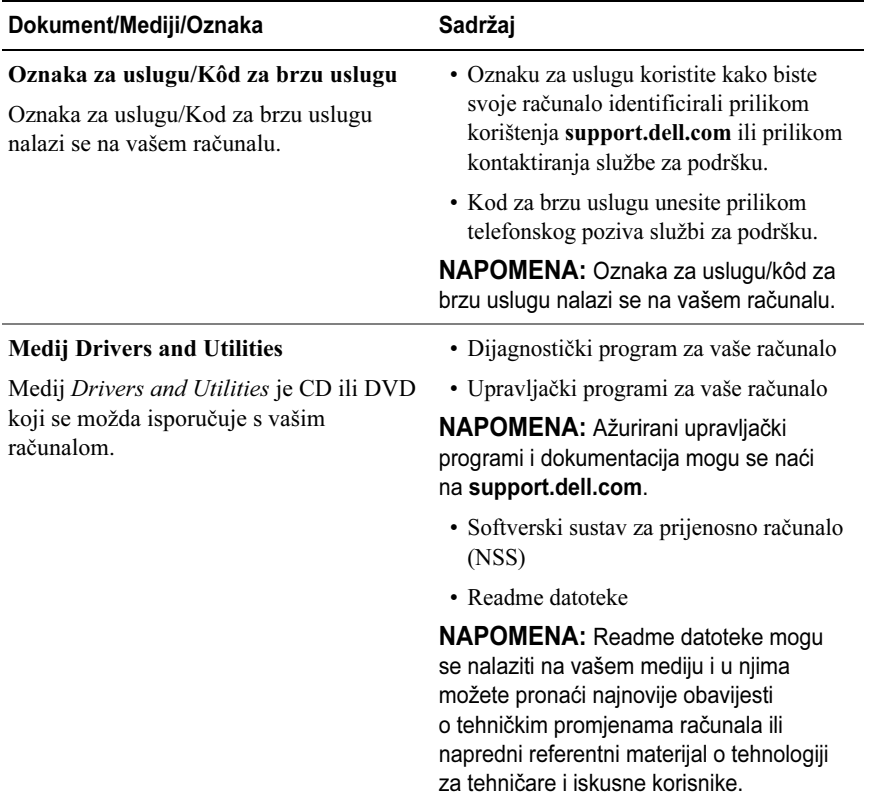

<span id="page-57-4"></span><span id="page-57-2"></span>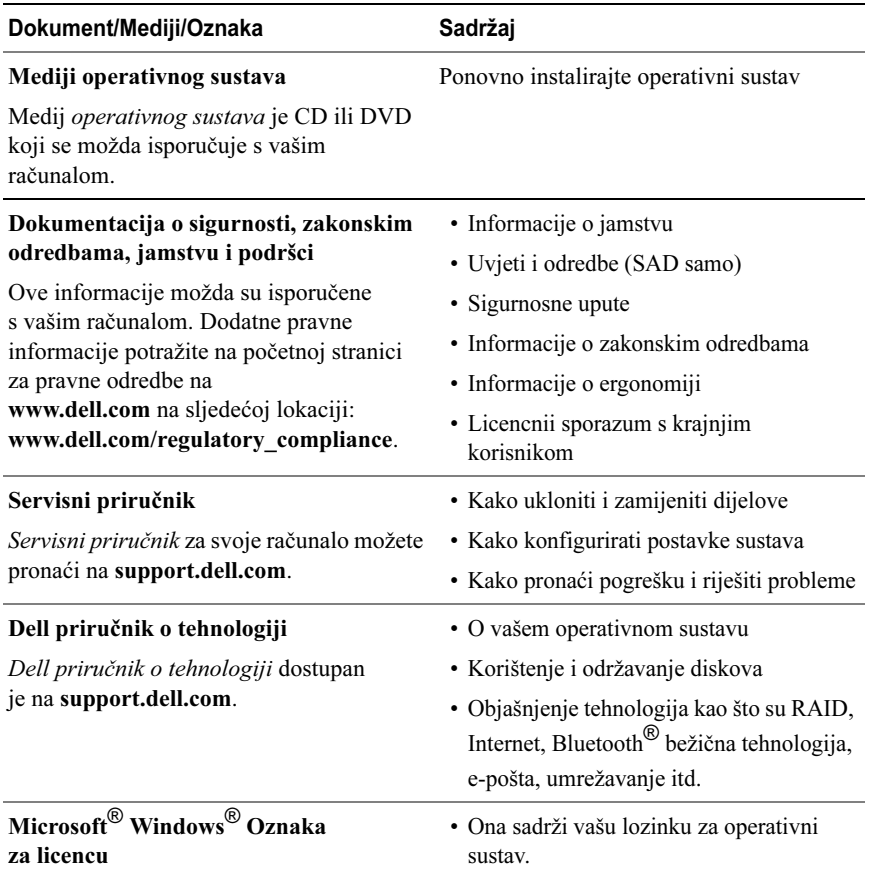

<span id="page-57-6"></span><span id="page-57-5"></span><span id="page-57-3"></span><span id="page-57-1"></span><span id="page-57-0"></span>Vaša licenca za Microsoft Windows nalazi se na vašem računalu.

# $\overline{\phantom{a}}$

# <span id="page-58-0"></span>Dobivanje pomoći

# <span id="page-58-2"></span><span id="page-58-1"></span>Dobivanje pomoći

#### OPREZ: Ako želite skinuti pokrov računala, prvo kablove za napajanje i modem isključite iz električnih utičnica. Slijedite sigurnosne upute koje ste dobili sa svojim računalom.

Ako imate probleme sa svojim računalom, tada slijedite sljedeće korake kako biste utvrdili i riješili problem:

- 1 Informacije i postupke za rješavanje problema s računalom potražite <sup>u</sup> odjeljku ["Savjeti za rješavanje problema" na](#page-42-1) stranici 43.
- 2 Upute za pokretanje programa Dell Diagnostics potražite u odjeljku ["Dell](#page-41-1)  [Diagnostics" na](#page-41-1) stranici 42.
- 3 Ispunite ["Dijagnostički popis za provjeru" na](#page-63-0) stranici 64.
- 4 Upotrijebite opsežan skup usluga tvrtke Dell koje su dostupne preko interneta na support.dell.com za pomoć kod instalacije ili postupaka rješavanja problema. Opsežniji popis za Dell mrežnu podršku možete pronaći u odjeljku ["Online usluge" na](#page-59-2) stranici 60.
- 5 Ako prethodni postupci nisu pomogli riješiti problem, pogledajte ["Kontaktiranje tvrtke Dell" na](#page-64-0) stranici 65.

**ZA NAPOMENA:** Dell podršku nazovite s telefona koji se nalazi blizu vašeg računala tako da vam osoblje za podršku može pomoći kod potrebnih postupaka.

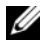

**ZA NAPOMENA:** Sustav kodova za brzu uslugu tvrtke Dell možda nije dostupan <sup>u</sup> svim zemljama.

Kad od vas to bude tražio automatizirani telefonski sustav tvrtke Dell, unesite svoj kod za brzu uslugu kako biste svoj poziv izravno preusmjerili odgovarajućem osoblju podrške. Ako nemate kod za brzu uslugu, otvorite mapu Dell dodaci, dvaput pritisnite ikonu koda za brzu uslugu i slijedite upute.

Upute za korištenje Dell podrške potražite u odjeljku ["Tehnička i korisnička](#page-59-0)  [podrška" na](#page-59-0) stranici 60.

**ZA NAPOMENA:** Neke od usluga neće uvijek biti dostupne u svim državama izvan SAD-a. Informacije o dostupnosti zatražite od predstavnika tvrtke Dell.

#### <span id="page-59-3"></span><span id="page-59-0"></span>Tehnička i korisnička podrška

Podrška tvrtke Dell može odgovoriti na pitanja o Dell™ hardveru. Naše osoblje za podršku koristi dijagnostiku uz pomoć računala kako bi pružili brze i točne odgovore.

Ako želite kontaktirati podršku tvrtke Dell, pogledajte ["Prije nego nazovete"](#page-62-0)  na [stranici](#page-62-0) 63 i zatim potražite kontakt-informacije za svoju regiju ili idite na support.dell.com.

#### <span id="page-59-4"></span><span id="page-59-1"></span>DellConnect™

DellConnect je jednostavan alat dostupan preko Interneta koji usluzi i podršci tvrtke Dell omogućuje povezivanje s vašim računalom preko širokopojasne veze, dijagnosticiranje vašeg problema i ispravljanje problema pod vašim nadzorom. Više informacija potražite na support.dell.com i pritisnite DellConnect.

#### <span id="page-59-5"></span><span id="page-59-2"></span>Online usluge

Ako želite saznati više o proizvodima i uslugama tvrtke Dell, posjetite sljedeća web-mjesta:

#### www.dell.com

www.dell.com/ap (samo azijske i pacifičke države)

www.dell.com/jp (samo Japan)

www.euro.dell.com (samo Europa)

www.dell.com/la (države Latinske Amerike i Karipske države)

www.dell.ca (samo Kanada)

Podršci tvrtke Dell možete pristupiti preko sljedećih web-mjesta i adresa e-pošte:

• Web-mjesta Dell Podrške support.dell.com support.jp.dell.com (samo Japan) support.euro.dell.com (samo Europa)

- • Adrese e-pošte Dell Podrške mobile\_support@us.dell.com support@us.dell.com la-techsupport@dell.com (samo države Latinske Amerike i Karipske države) apsupport@dell.com (samo azijske/pacifičke države)
- • Adrese e-pošte Marketinga i prodaje tvrtke Dell apmarketing@dell.com (samo azijske/pacifičke države) sales\_canada@dell.com (samo Kanada)
- •Anonimni protokol za prijenos podataka (FTP)

#### ftp.dell.com

Prijavite se kao korisnik: anonymous i kao lozinku unesite svoju adresu e-pošte.

#### <span id="page-60-0"></span>AutoTech usluga

Automatizirana usluga pružanja podrške tvrtke AutoTech daje snimljene odgovore na pitanja koja korisnici Dell računala najčešće postavljaju o svojim prijenosnim i stolnim računalima.

Kad nazovete AutoTech, koristite svoj telefon s tonskim biranjem kako biste odabrali teme koje odgovaraju vašim pitanjima. Telefonski broj za svoju regiju potražite u odjeljku ["Kontaktiranje tvrtke Dell" na](#page-64-0) stranici 65.

#### <span id="page-60-1"></span>Automatizirana usluga za status narudžbe

Ako želite provjeriti status narudžbe proizvoda tvrtke Dell, idite na support.dell.com ili nazovite automatiziranu uslugu za provjeru statusa narudžbe. Snimljena poruka će vas pitati za informacije pomoću kojih će se pronaći vaša narudžba i njen status. Telefonski broj za svoju regiju potražite u odjeljku ["Kontaktiranje tvrtke Dell" na](#page-64-0) stranici 65.

# <span id="page-60-2"></span>Problemi s narudžbom

Ako imate problema sa svojom narudžbom, poput dijelova koji nedostaju, krivih dijelova ili netočne naplate, obratite se tvrtki Dell radi pomoći kupcu. Kad zovete pripremite svoj račun ili uplatnicu. Telefonski broj za svoju regiju potražite u odjeljku ["Kontaktiranje tvrtke Dell" na](#page-64-0) stranici 65.

# <span id="page-61-0"></span>Informacije o proizvodu

Na Dell web-stranici www.dell.com možete pronaći informacije o dodatnoj opremi koju proizvodi tvrtka Dell i naručiti proizvode. Telefonski broj za svoju regiju ili telefonski broj odgovarajućeg zastupnika za prodaju možete pronaći <sup>u</sup> odjeljku ["Kontaktiranje tvrtke Dell" na](#page-64-0) stranici 65.

## <span id="page-61-1"></span>Vraćanje proizvoda radi jamstvenog popravka ili kredita

Sve proizvode koje vraćate bilo za popravak ili kredit, pripremite na sljedeći način:

1 Nazovite tvrtku Dell kako biste dobili broj za autorizaciju povrata materijala i taj broj čitko i jasno napišite na vanjsku stranu kutije.

Telefonski broj za svoju regiju potražite u odjeljku ["Kontaktiranje tvrtke](#page-64-0)  [Dell" na](#page-64-0) stranici 65. Priložite primjerak računa i pismo u kojem opisujete razlog vraćanja.

- 2 Priložite kopiju dijagnostičkog popisa za provjeru (pogledajte ["Dijagnostički](#page-63-0)  pop[is za provjeru" na](#page-63-0) stranici 64) označavajući testove koje ste izveli i bilo kakve poruke o pogreškama programa Dell Diagnostics (pogledajte ["Kontaktiranje tvrtke Dell" na](#page-64-0) stranici 65).
- 3 Ako proizvode vraćate radi povrata novca, priložite i svu dodatnu opremu koju ste uz proizvod dobili (kabele za napajanje, diskete sa softverom, vodiče itd.).
- 4 Opremu koju vraćate zapakirajte u originalnu (ili ekvivalentnu) ambalažu.

Troškove slanja plaćate sami. Također ste odgovorni za osiguravanje vraćenog proizvoda i preuzimate rizik gubitka tijekom otpreme tvrtki Dell. Paketi koji se plaćaju pouzećem se ne prihvaćaju.

Svu vraćenu opremu koja nije zapakirana u skladu s navedenim uputama nećemo primiti i vratit ćemo je na vašu adresu.

## <span id="page-62-0"></span>Prije nego nazovete

X NAPOMENA: Kada zovete, pri ruci imajte svoj kod za brzu uslugu. Kod pomaže automatiziranom telefonskom sustavu podrške tvrtke Dell da učinkovito preusmjeri vaš poziv. Također vas mogu pitati i za vašu Oznaku za uslugu (obično se nalazi na dnu ili stražnjoj strani vašeg računala).

Nemojte zaboraviti ispuniti dijagnostički popis za provjeru (pogledajte ["Dijagnostički popis za provjeru" na](#page-63-0) stranici 64). Ako je moguće, uključite svoje računalo prije nego nazovete tvrtku Dell radi pomoći i zovite s telefona na ili blizu računala. Možda će se od vas tražiti da unesete neke naredbe na tipkovnici, prenesete detaljne informacije tijekom operacija ili pokušate ostale korake rješavanja problema koji su mogući samo na samom računalu. Pri ruci imajte dokumentaciju računala.

**OPREZ:** Prije rada na unutrašnjosti vašeg računala, slijedite upute za sigurnost iz dokumentacije koje ste dobili zajedno s računalom.

#### <span id="page-63-0"></span>Dijagnostički popis za provjeru

Ime:

Datum:

Adresa:

Telefonski broj:

Oznaka za uslugu (crtični kôd koji se nalazi na dnu ili stražnjoj strani vašeg računala):

Kod za brzu uslugu:

Broj autorizacije za povrat materijala (ako vam ga je dao tehničar podrške tvrtke Dell):

Operativni sustav i verzija:

Uređaji:

Kartice za proširenje:

Jeste li spojeni na mrežu? Da Ne

Mreža, verzija i mrežni adapter:

Programi i verzije:

Informacije o datotekama za pokretanje operativnog sustava potražite u dokumentaciji operativnog sustava. Ako je na računalo priključen pisač, ispišite sve datoteke. U suprotnom snimite sadržaj svake datoteke prije nego nazovete tvrtku Dell.

Obavijest o pogrešci, šifra upozorenja ili dijagnostička šifra:

Opis problema i postupci rješavanja problema koje ste izvršili:

## <span id="page-64-1"></span><span id="page-64-0"></span>Kontaktiranje tvrtke Dell

Korisnici iz SAD-a mogu nazvati 800-WWW-DELL (800-999-3355).

<span id="page-64-2"></span>**ZA NAPOMENA:** Ako nemate vezu s Internetom, kontakt-informacije možete pronaći na računu koji ste dobili prilikom kupnje proizvoda, popisu zapakiranih proizvoda, računu ili katalogu proizvoda tvrtke Dell.

Dell ima nekoliko opcija za podršku i usluge kojima možete pristupiti preko Interneta ili telefona.. Njihova dostupnost ovisi o državi i proizvodu, tako da neke usluge možda neće biti dostupne u vašoj regiji. Ako želite kontaktirati tvrtku Dell u vezi prodaje, tehničke podrške ili problema oko korisničkih usluga:

- 1 Idite na support.dell.com i na padajućem popisu Choose A Country/ Region (Odabir države/regije) koji se nalazi na dnu stranice odaberite svoju državu ili regiju.
- 2 Pritisnite Contact Us (Kontaktirajte nas) na lijevoj strani stranice i odaberite odgovarajuću uslugu ili vezu za podršku, ovisno o tome što vam je potrebno.
- 3 Odaberite način kontaktiranja tvrtke Dell koji vam najviše odgovara.

# <span id="page-66-0"></span>Sadržaj

#### A

ažuriranje softver i hardver, [47](#page-46-1)

#### Č

čarobnjaci Čarobnjak za prijenos datoteka i postavki, [17](#page-16-2) Čarobnjak za programsku kompatibilnost, [46](#page-45-0)

Čarobnjak za prijenos datoteka i postavki, [17](#page-16-2)

#### D

Dellažuriranje softvera, [48](#page-47-1) Factory Image Restore, [54](#page-53-1) kontaktiranje, [59,](#page-58-2) [65](#page-64-2) tehnička podrška i korisnička usluga, [60](#page-59-3) Usluga tehničkog ažuriranja, [47](#page-46-1) Uslužni program za podršku, [48](#page-47-1) Dell Diagnostics, [42](#page-41-2) pokretanje s medija Drivers and Utilities, [43](#page-42-2) pokretanje s tvrdog diska, [42](#page-41-3) Dell Factory Image Restore, [54](#page-53-2) DellConnect, [60](#page-59-4) dijagnostika Dell, [42](#page-41-2) zvučne šifre, [31](#page-30-4)

documentacija Tehnološki priručnik za Dell, [58](#page-57-0) dokumentacija, [57](#page-56-1) Servisni priručnik, [58](#page-57-1)

#### F

Factory Image Restore, [54](#page-53-1)

#### $\mathbf{I}$

informacije o ergonomiji, [58](#page-57-2) Internetpostavljanje, [16](#page-15-2)

#### K

ključ proizvoda za operativni sustav, [58](#page-57-3) Kod za brzu uslugu, [57](#page-56-2) kontaktiranje tvrtke Dell, [59,](#page-58-2) [65](#page-64-2)

#### M

medij Drivers and Utilities, [57](#page-56-3) operativni sustav, [58](#page-57-4) medij Drivers and Utilities, [50,](#page-49-1)  [57](#page-56-3)Dell Diagnostics, [42](#page-41-2) memorija rješavanje problema, [45](#page-44-2)

#### N

napajanje rješavanje problema, [44](#page-43-1) stanje indikatora napajanja, [44](#page-43-1)

#### O

operativni sustav Dell Factory Image Restore, [54](#page-53-3) mediji, [55,](#page-54-1) [58](#page-57-4) ponovno instaliranje, [58](#page-57-4) Vraćanje računala u prethodno stanie, [54](#page-53-3) Vraćanje sustava u prethodno stanje, [52](#page-51-2)

#### P

podrška, [59](#page-58-2) DellConnect, [60](#page-59-4) kontaktiranje tvrtke Dell, [65](#page-64-2) regionalno, [60](#page-59-5)

tehnička podrška i korisnička usluga, [60](#page-59-3) usluge preko Interneta, [60](#page-59-5) ponovno instaliranje softver, [49](#page-48-4) upravljački i uslužni programi, [49](#page-48-5) poruke o pogrešci zvučne šifre, [31](#page-30-4) postavljanje Internet, [16](#page-15-2) povezivanje AC adapter, [13](#page-12-2) IEEE 1394 uređaji, [14](#page-13-0) mrežni kabel, [14](#page-13-1) USB uređaji, [14](#page-13-2) prijenos informacija na novo računalo, [17](#page-16-2) problemi vraćanje sustava u prethodno stanje, [52](#page-51-3)

#### R

računalospecifikacije, [21](#page-20-1) rješavanje problema, [31,](#page-30-5) [58](#page-57-5) indikatori napajanja, [31](#page-30-6) memorija, [45](#page-44-2) napajanje, [44](#page-43-1) plavi zaslon, [47](#page-46-2) poruke o pogreškama, [33](#page-32-1) program se ruši, [45](#page-44-3) računalo se ne odaziva, [45](#page-44-3)

savjeti, [43](#page-42-1) softver, [45-](#page-44-3)[47](#page-46-3) stanje indikatora napajanja, [44](#page-43-1) usklađenost programa i sustava Windows, [46](#page-45-0) vraćanje sustava u prethodno stanje, [52](#page-51-2)

### S

S.M.A.R.T, [41](#page-40-1) Servisna oznaka, [57](#page-56-4) Servisni priručnik, [58](#page-57-1) softveražuriranje, [47](#page-46-1) ponovno instaliranje, [49](#page-48-4) problemi, [46](#page-45-0) rješavanje problema, [46-](#page-45-1)[47](#page-46-3) Softver za sustav prijenosnog računala (NSS), [57](#page-56-5)

specifikacije, [21](#page-20-1)

#### T

Tehnološki priručnik za Dell, [58](#page-57-0) telefonski brojevi, [65](#page-64-2) traženje informacija, [57](#page-56-1) traženje pogreški Dell Diagnostics, [42](#page-41-2)

#### U

upravljački i uslužni programi vraćanje na prijašnju verziju, [50](#page-49-2) upravljački programi, [49](#page-48-6) medij Drivers and Utilities, [57](#page-56-3) ponovno instaliranje, [49](#page-48-5) prepoznavanje, [49](#page-48-7)

#### V

Vraćanje osobnog računala u početno stanje, [54](#page-53-3) Vraćanje sustava, [52](#page-51-2) Vraćanje sustava u prethodno stanie omogućavanje, [54](#page-53-4)

#### W

Windows oznaka za licencu, [58](#page-57-6) Windows VistaČarobnjak za programsku kompatibilnost, [46](#page-45-0) Dell Factory Image Restore, [54](#page-53-3) ponovno instaliranje, [58](#page-57-4) vraćanje na prijašnju verziju uređaja diska, [50](#page-49-3) Vraćanje sustava, [52](#page-51-2) Vraćanje upravljačkog programa uređaja u prethodno stanje, [50](#page-49-3) Windows XPČarobnjak za prijenos datoteka i postavki, [17](#page-16-2)

ponovno instaliranje, [58](#page-57-4) postavljanje Internet veze, [17](#page-16-3) vraćanje na prijašnju verziju uređaja diska, [50](#page-49-4) Vraćanje osobnog računala u početno stanje, [54](#page-53-3) Vraćanje sustava, [52](#page-51-2) Vraćanje upravljačkog programa uređaja u prethodno stanje, [50](#page-49-4)

#### Z

zvučne šifre, [31](#page-30-4)